## مھارت ھای کامپیوتری برای مبتدیان

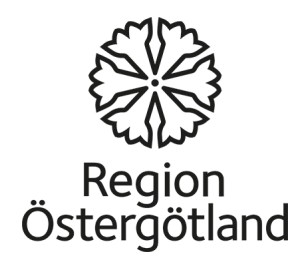

آشنایی با کامپیوتر

کامپیوتر یکی از مھمترین ابزار در زمان ما است که توانایی برای ذخیره، بازیابی و تجزیه و تحلیل مقدار زیادی از اطلاعات را فراھم می کند. کامپیوتر با سرعت و دقت بالا است.

رایانه در حال حاضر در بسیاری از مناطق و توسط افراد در موقعیت ھای مختلف استفاده می شود. ھمچنین در مدارس دانشگاه کارخانه ھا, موسسات و خانه ھا استفاده می شود.

## ماوس

با استفاده از ماوس، شما می توانید که با موارد ی که روی صفحه می بینید کار کنید. شما می توانید یک برنامه راشروع کنید. شما ھمچنین می توانید حرکت، کپی و حذف فایل ھارا با اشاره و کلیک کردن با ماوس خود انجام دھید. درموس دکمه راست،چپ و در وسط چرخ اسکرول وجود دارد. شما می توانید تنظیمات ماوس را تغییر دھید. برای مثال شما می توانید تنظیم سرعت ودوباره ظاھر شدن نشانگر موشواره را تغییر دھید.

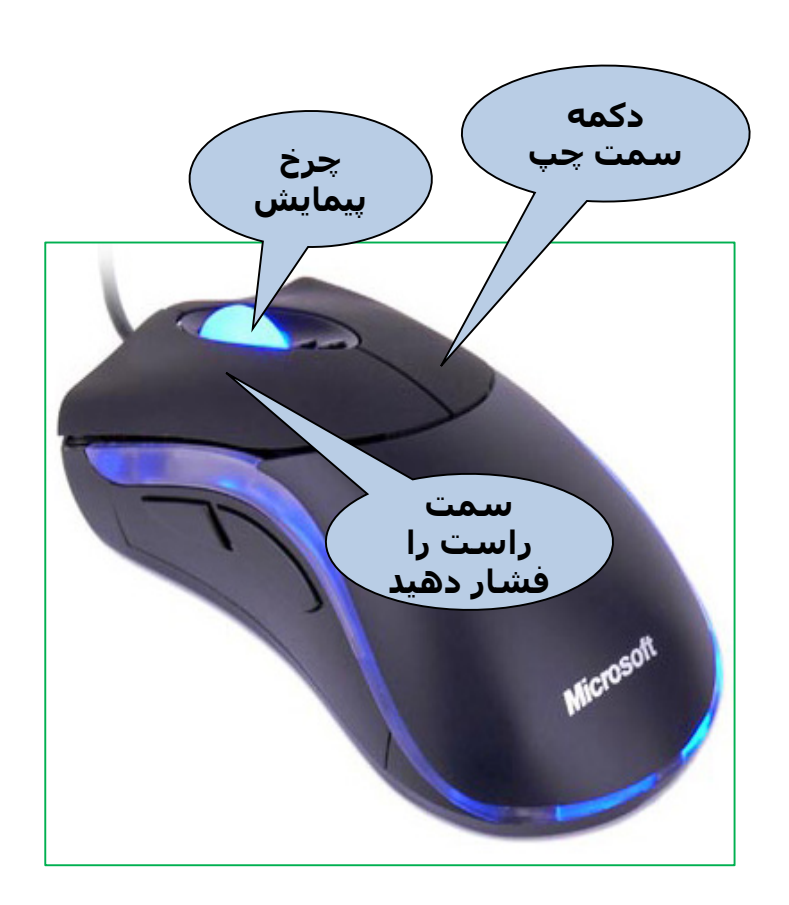

## دکمه راست موش

روی دکمه راست موس **راست کلیک ،**را کلیک کنید. زمانی که شما کلیک راست کنید، منوی میانبر نمایش گزینه ھای مختلف ظاھر می شود. منوھای میانبر باید محتوای مختلف بسته به جایی که شما با دکمه راست موش کلیک کنید، ھستند.

دکمه سمت چپ ماوس

با دکمه سمت چپ موشواره رابرای انتخاب یا **تک کلیک** انتخاب کنید.

(دو کلیک سریع) با دکمه سمت چپ **دوبار کلیک کردن،** ماوس برای باز کردن یک فایل و یک پوشه یا یک برنامه است.

**کشیدن و رھا کردن**با دکمه سمت چپ ماوس: یک فایل بر روی صفحه ظاھر می شودانتخاب کنید . در حالی که پرونده را به مکان جدید می کشید و دکمه سمت چپ ماوس را نگه داریدسپس دکمه ماوس را رھا کنید. به این ترتیب، شما می توانید فایل (پوشه ھا) راکپی یا از یک مکان به دیگری بر روی کامپیوتر خود بدون نیاز به برش و چسباندن حرکت دھید.

صفحه کلید

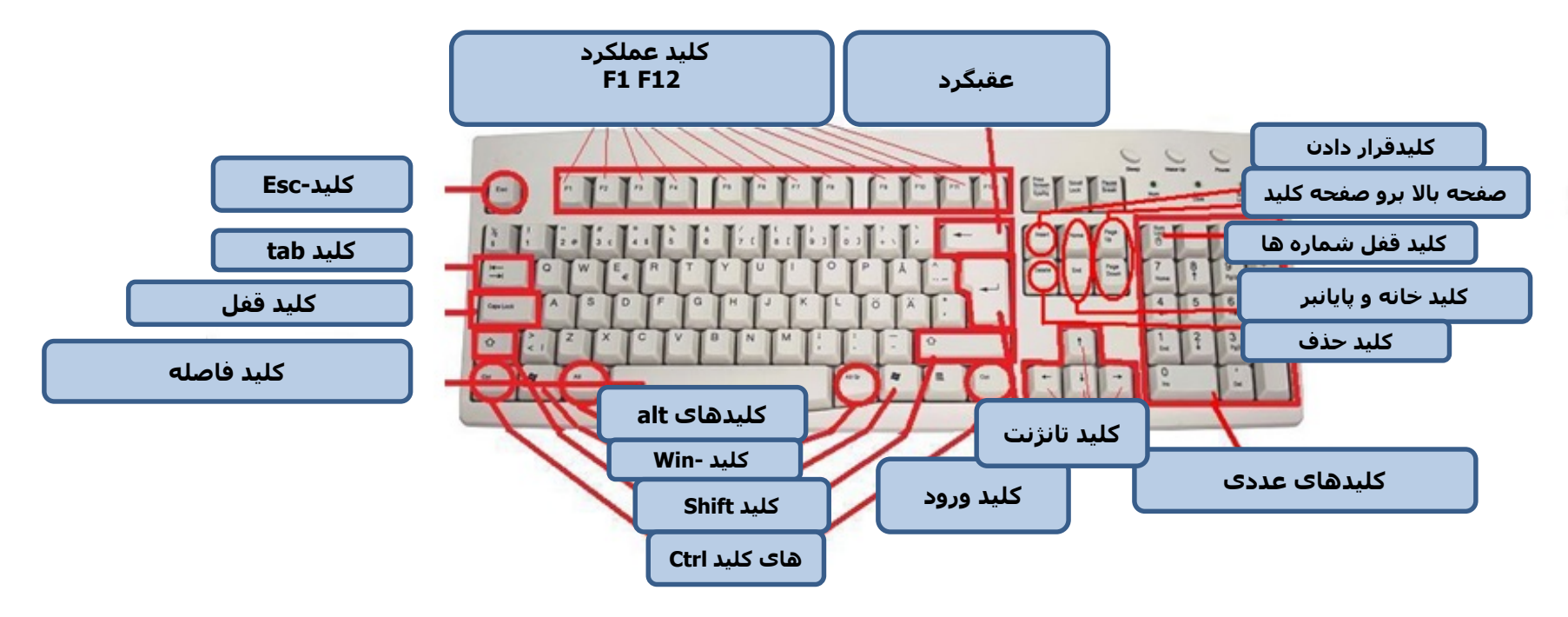

صفحه کلید مھم ترین راه برای ورود اطلاعات به کامپیوتر است. شما می توانید نامه ھا، حروف و اعداد را وارد کنید. شما ھمچنین می توانید صفحه کلید برای کنترل رایانه استفاده کنید. با استفاده از چند فرمان ساده صفحه کلید شما بھتر و سریعتر با کامپیوتر کار می کنید.

گروه ھای صفحه کلید

کلید برای حروف و اعداد. کلیدھای کنترل (Win ,ESC ,Alt ,CTRL(.کلید که به تنھایی یا در ترکیب با کلیدھای دیگر برای انجام عملیات خاص استفاده می شود.

کلیدھای عملکرد (12F ......... 4F 3,F 2,F 1,F(برای انجام توابع خاص استفاده می شود. کلیدھای عملکرد توابع مختلف در برنامه ھای مختلف دارند. ما توضیح می دھیم که چگونه برخی از آنھا در ویندوز ایکس پی استفاده می شود.

کلید ھای ناوبری (کلید ھای فلش یا پیل، خانه، پایان ،صفحه بالا ، صفحه پایین ،حذف، درج) برای پیمایش در اسناد یا صفحات وب و ویرایش متن استفاده می شود.

کلید صفحه عددی. صفحه کلید عددی اجازه می دھد تا شما با سرعت اعداد را که با ھم گروه بندی شده اند،وارد کنید . صفحه کلید عددی در بعضی لپ تاپ ھا موجود نیست.

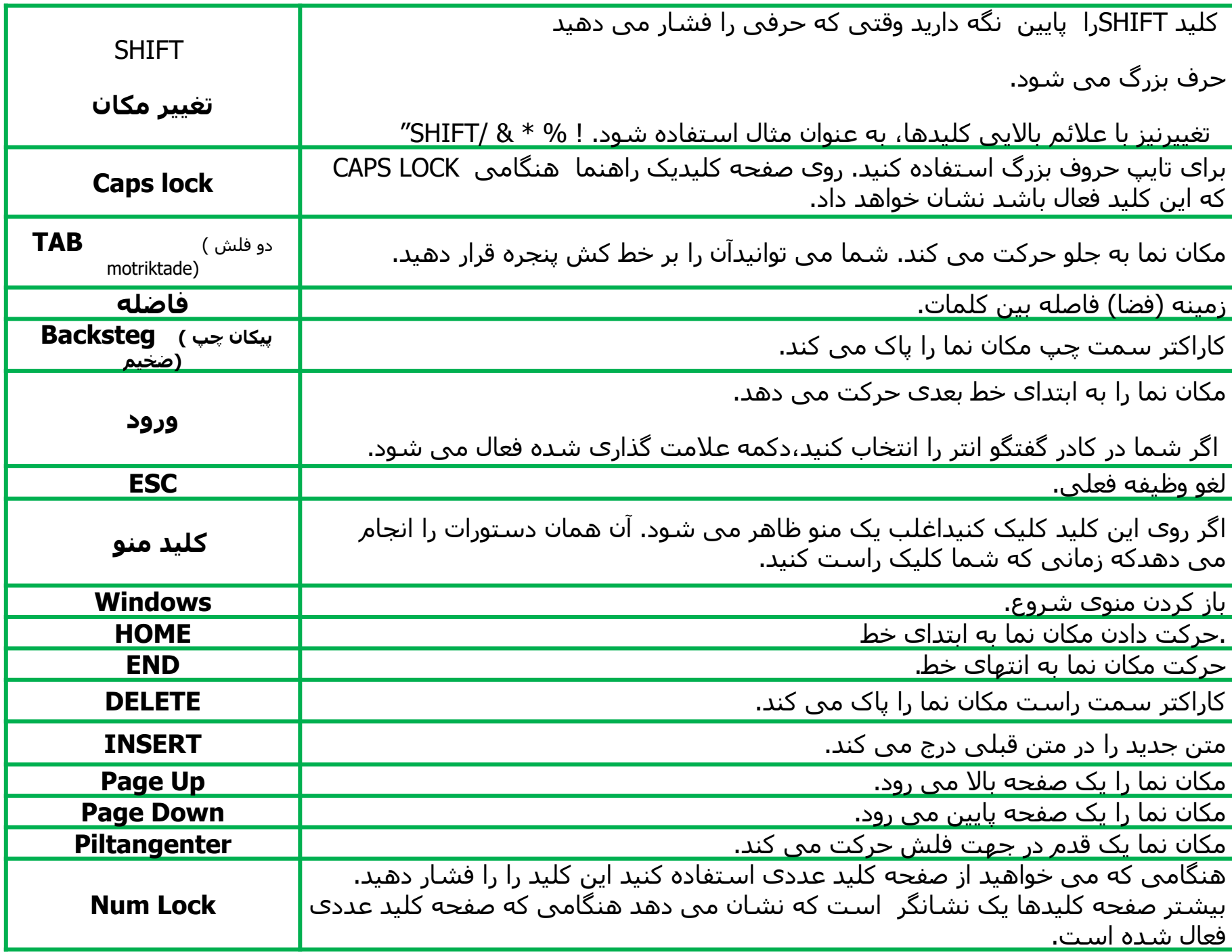

میانبرھای صفحه کلید

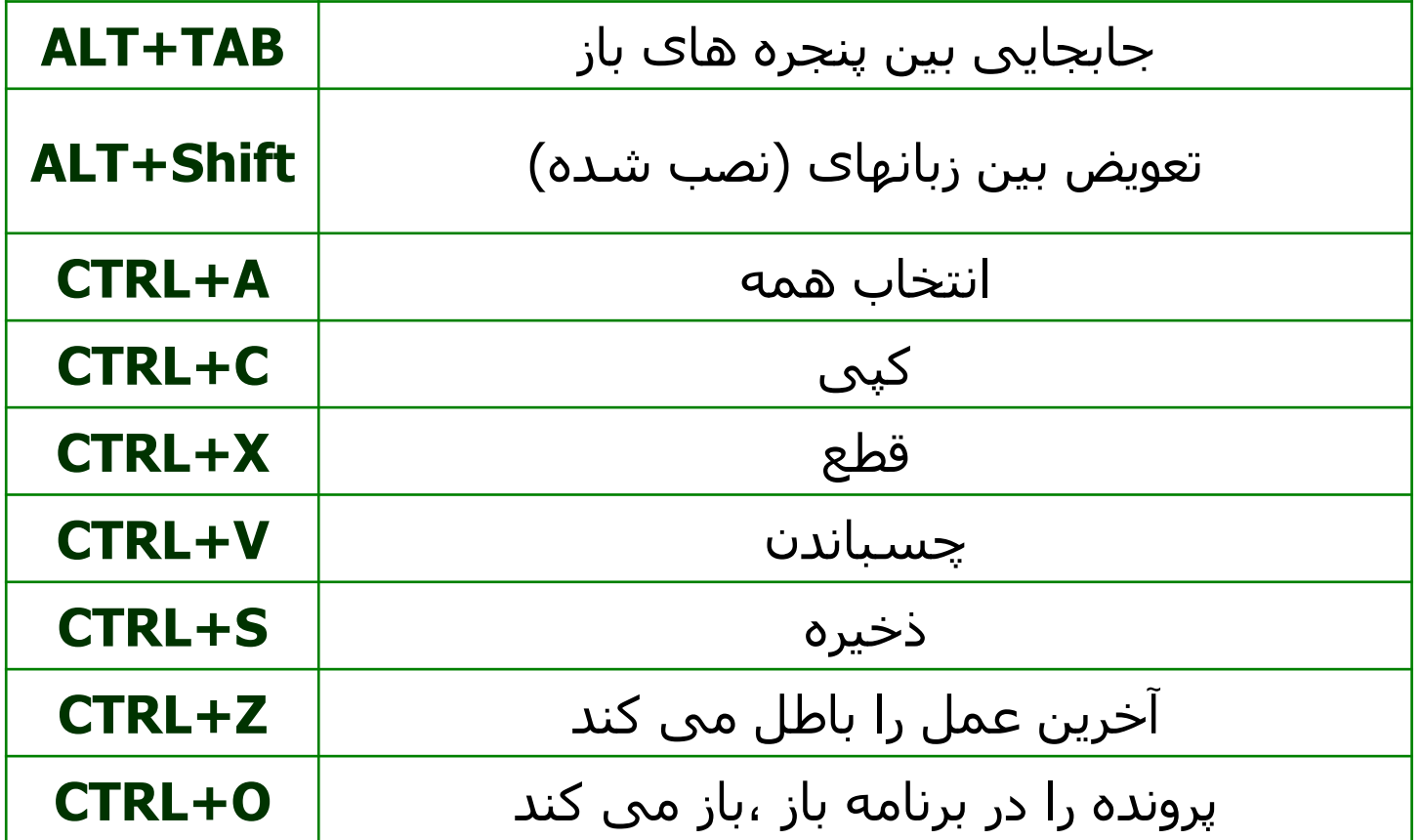

دگمه ھای عملکرد

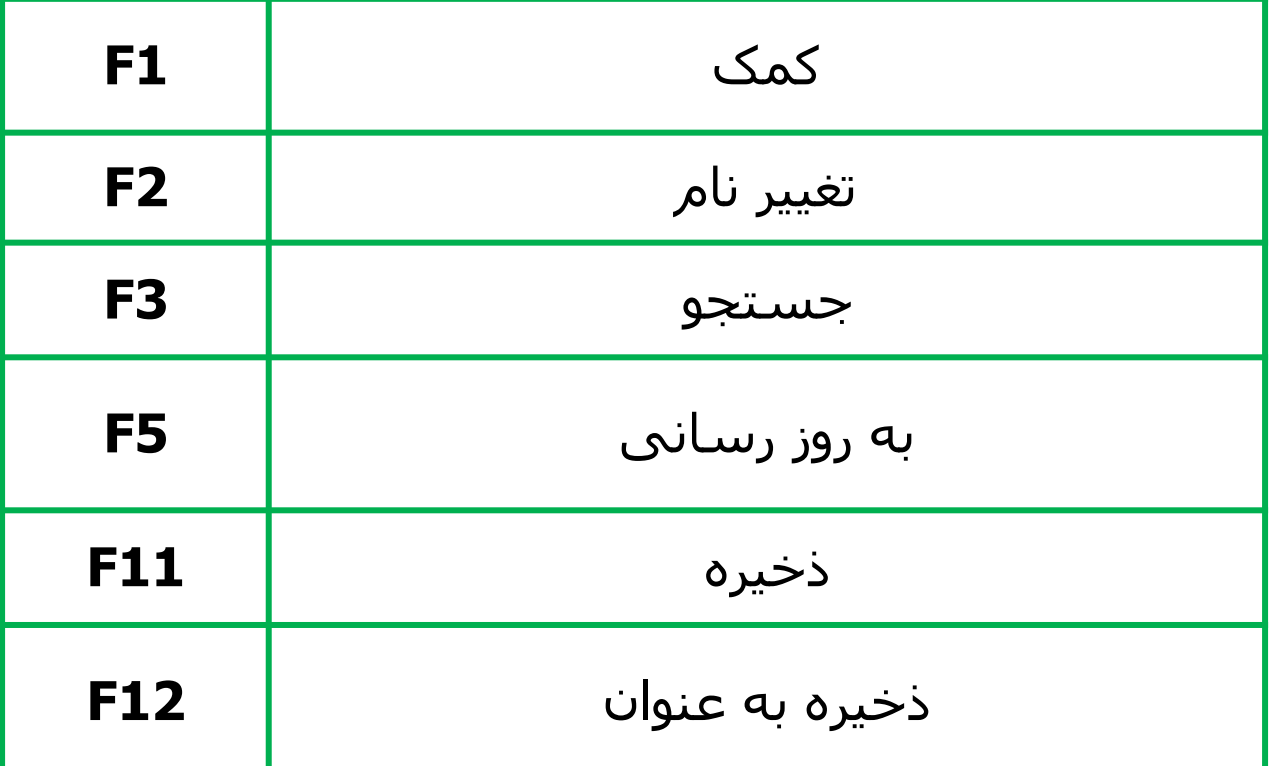

کلید خاص

• دکمه پرینت اسکرین تصویر کل صفحه را ضبط می کند (اسکرین شات). ابتدا دکمه (sc prt Insert+fn (را فشار دھید و سپس تصویر را با دستور (V + Ctrl (در برنامه Paint یا یک برنامه دیگه بچسبانید.

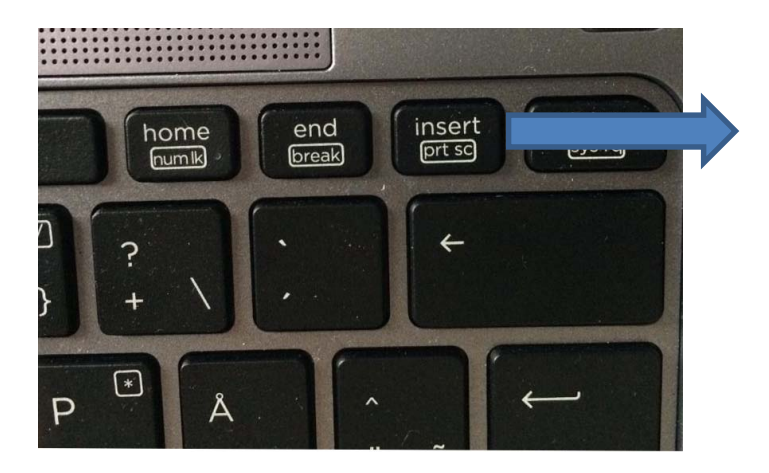

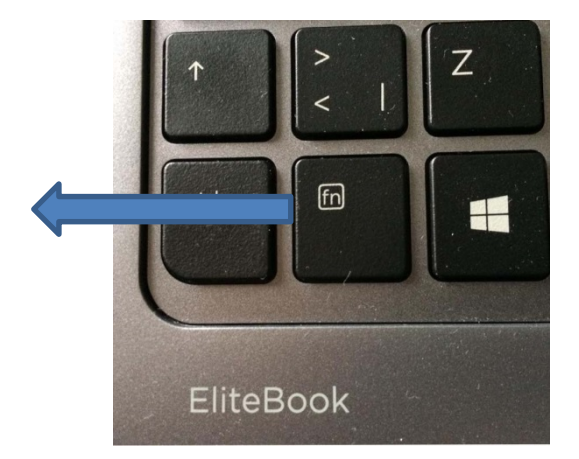

دسکتاپ

- وقتی کامپیوتر خود را روشن می کنید، دسکتاپ ویندوز در نمایشگر شما باز می شود. دسکتاپ آیکون ھا و میانبرھایی دارد. در انتھای صفحه شما نوار وظیفه را می بینید. شما می توانید ھر برنامه را یا مستقیما از دسکتاپ یا با استفاده از منوک استارت و از طریق دکمه استارت اجرا کنید.
- وقتی برای اولین بار از کامپیوتر استفاده می کنید، فقط یک آیکون در دسکتاپ ھست: آیکون سطل زباله (Bin Recycle(. ما توضیح خواھیم داد که چطور می توانید سایر آیکون ھا را به صفحه دسکتاپ اضافه کنید.

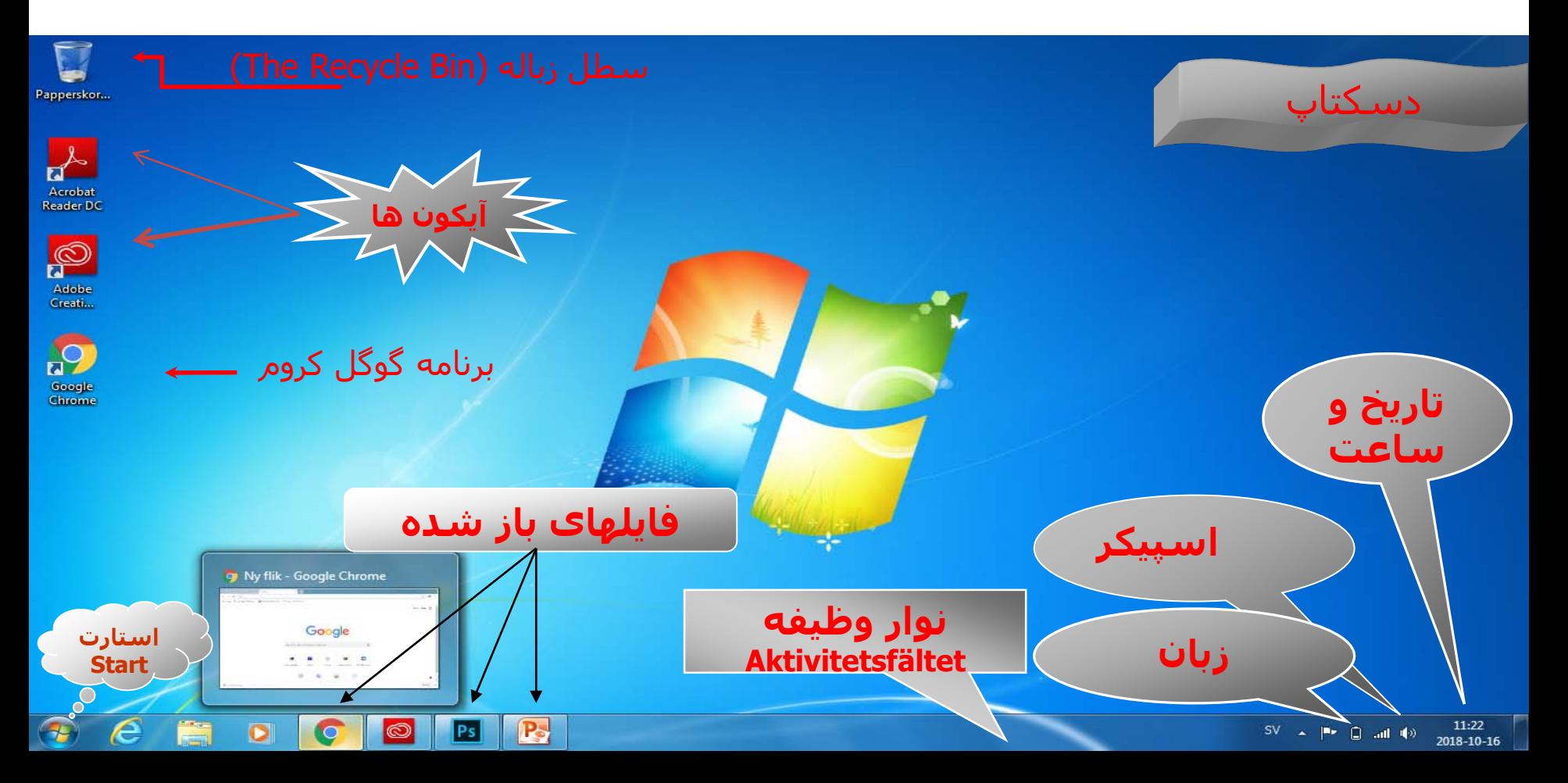

### آیکون ھای روی دسکتاپ در یک فضای خالی با استفاده از ماوس روی دسکتاپ **کلیک راست** کنید تا این منو نمایش داده شود.

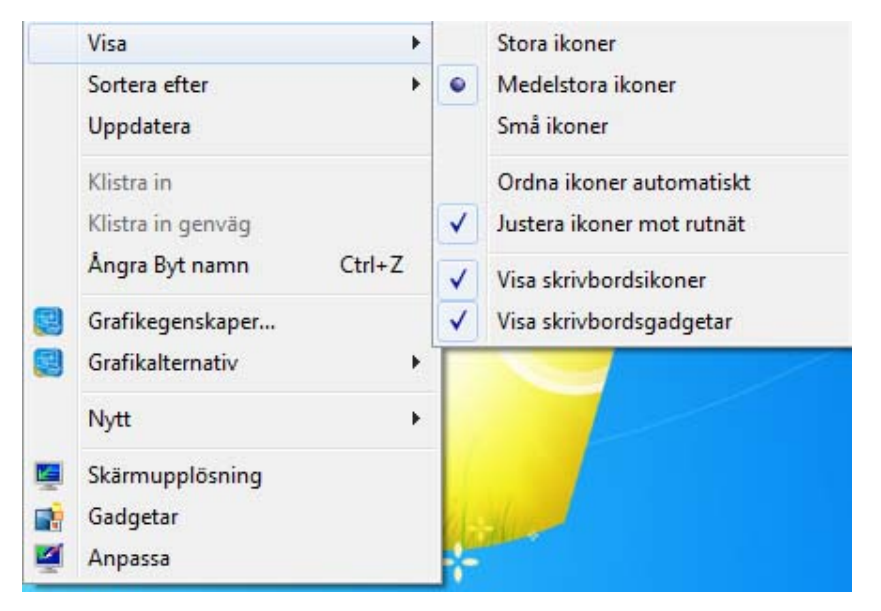

- **Visa:** در این قسمت شما می توانید سایز آیکون ھای دسکتاپ را تغییر دھید.
	- **Ordna:** امکان تفکیک کردن آیکون ھا از نظر اندازه، نام،نوع یا تاریخ اصلاح وجود دارد.

ایجاد یک فایل یا فولدر جدید روی دسکتاپ

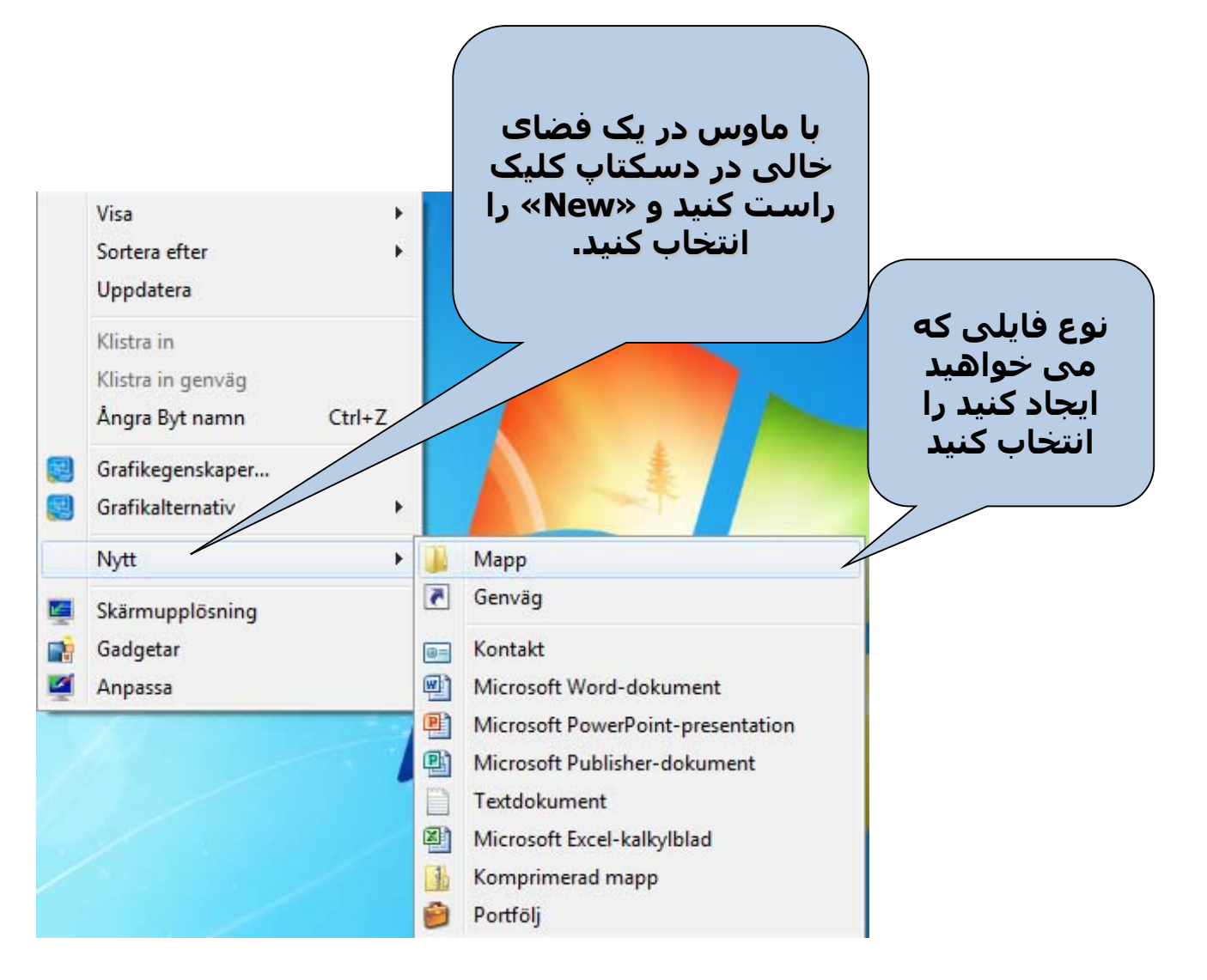

## انجام تنظیمات روی دسکتاپ

باماوس روی یک قسمت خالی از دسکتاپ کلیک راست کنید. «Personalize «را انتخاب کنید.

> • از این ویژگی برای افزودن تصاویر پیش زمینه یا انتخاب رنگ پیش زمینه استفاده کنید. از فھرست بازشوی زیر «Background «برای انتخاب نمایش تصویر، نمایش اسلاید یا تک رنگ استفاده کنید. علاوه بر آن، می توانید از تم یا فونت دیگری برای دسکتاپ استفاده کنید. ھمچنین می توانید آیتم ھایی که در منوی استارت نمایش داده می شوند را نیز تغییر دھید.

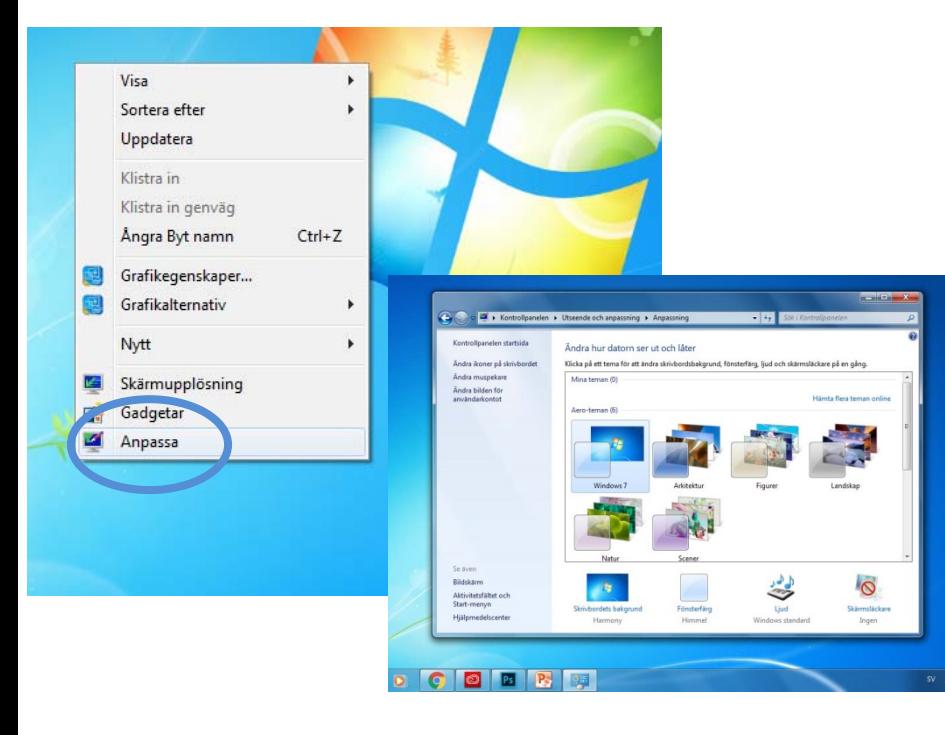

محافظ صفحه نمایش (Screen saver)

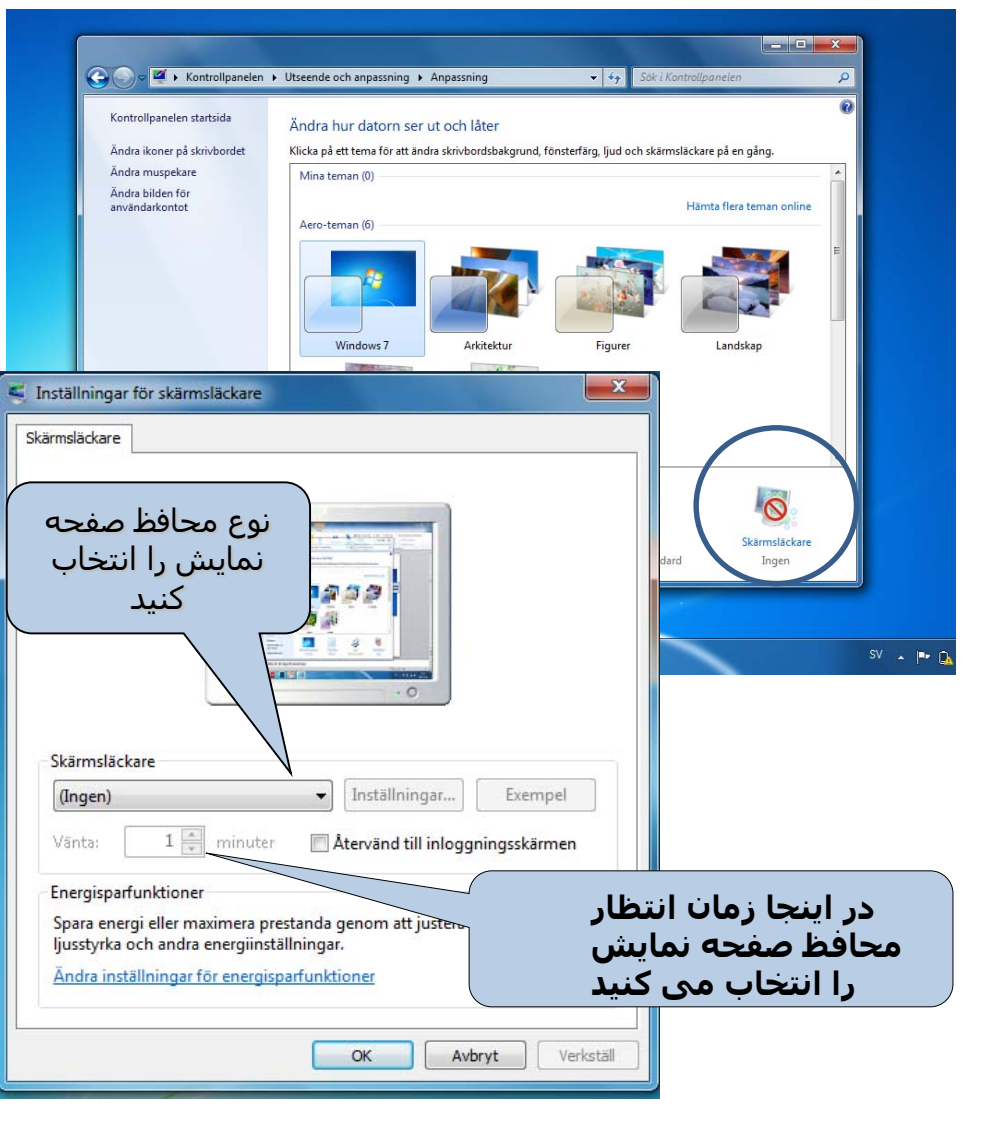

• با ماوس در یک فضای خالی کلیک راست کنید و «Personalize «را انتخاب کنید.

• در پنجره ای که باز می شود، روی «Screen Saver» کلیک کنید.

•در پنجره جدیدی که باز می شود، نوع محافظ صفحه مورد نظر را انتخاب کنید.

•به علاوه می توانید مدت زمانی را تعیین کنید که کامپیوتر می تواند قبل از اجرای محافظ صفحه بیکار بماند.

### ظاھر- Appearance

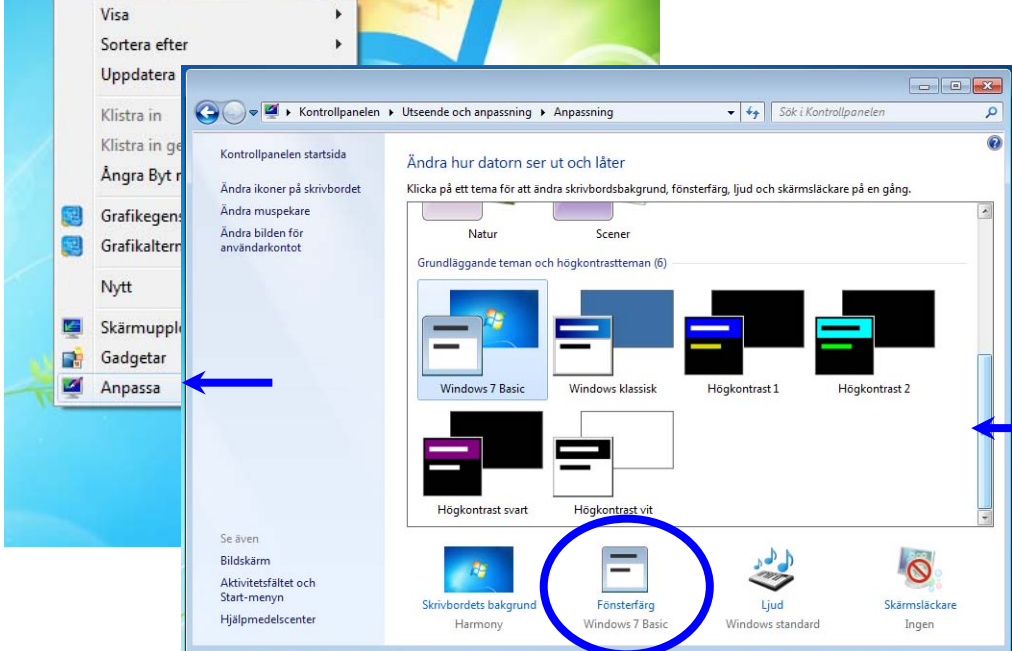

- فھرست بازشوی زیر را کلیک کنید و تم ھا فونت ھای دیگری را برای دسکتاپ خود به علاوه می توانید ویندوز رنگ انتخاب کرده و از تم ھای مختلف استفاده کنید.
- به علاوه می توانید اندازه آیکون ھا را در دسکتاپ تعیین کنید.

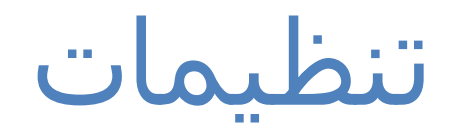

• ابتدا روی Display کلیک کنید و سپس روی other resolutions کلیک کرده و کیفیت رنگ و رزولوشن (شفافیت) صفحه را انتخاب کنید.

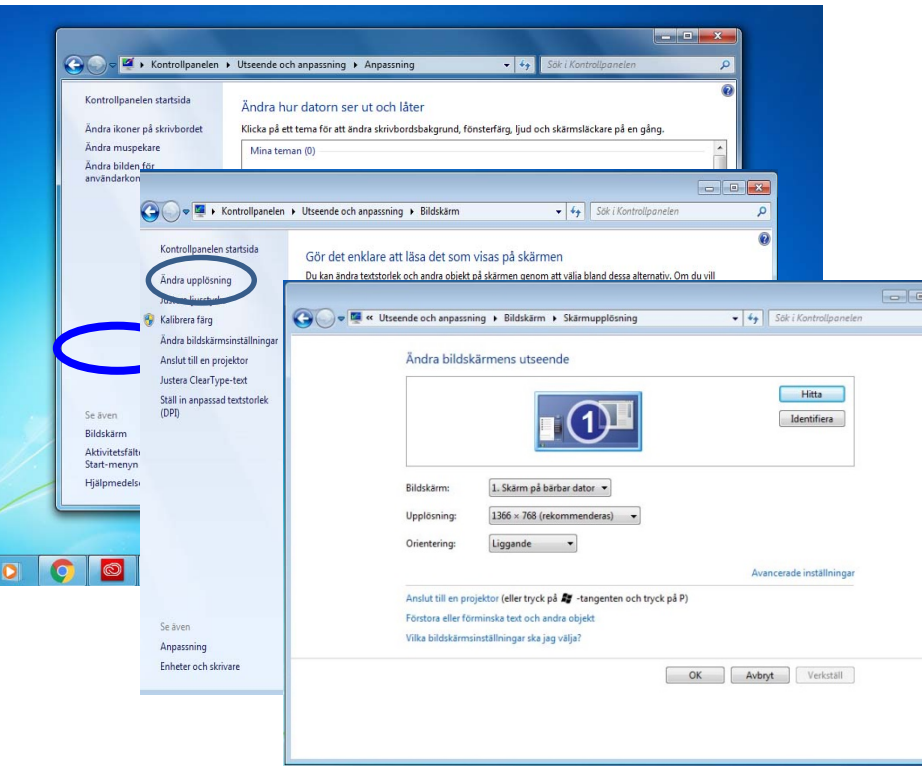

## نوار وظیفه ( Aktivitetsfältet(

- نوار وظیفه، نواری است که در انتھای صفحه قرار دارد. دکمه استارت (شروع) در انتھای سمت چپ نوار وظیفه قرار دارد. از نوار وظیفه برای اجرای برنامه ھا، تغییر بین برنامه ھا و دیدن برنامه ھای در حال اجرا استفاده می شود.
	- نوار وظیفه معمولا در انتھای صفحه است، اما می توان آن را با استفاده از ماوس به سمت چپ، راست یا بالای صفحه کشید.
- (روی نوار وظیفه کلیک کنید و مطمئن شوید که قفل نیست- اگر قفل است، نمی توانید آن را حرکت دھید.)

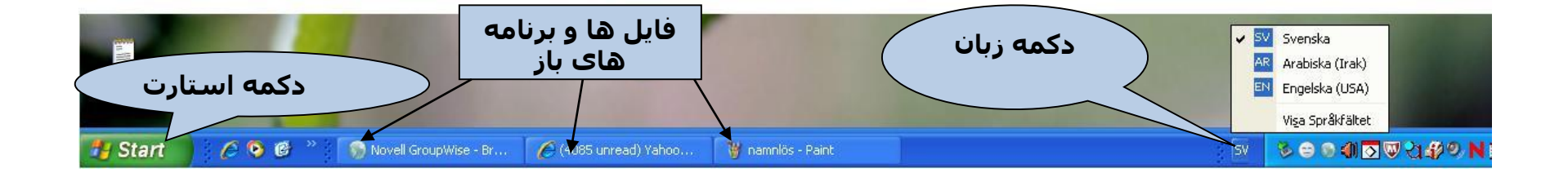

روی نوار وظیفه کلیک کرده و **Egenskaper** را انتخاب کنید.

یک کادر گفتگو نمایش داده می شود:

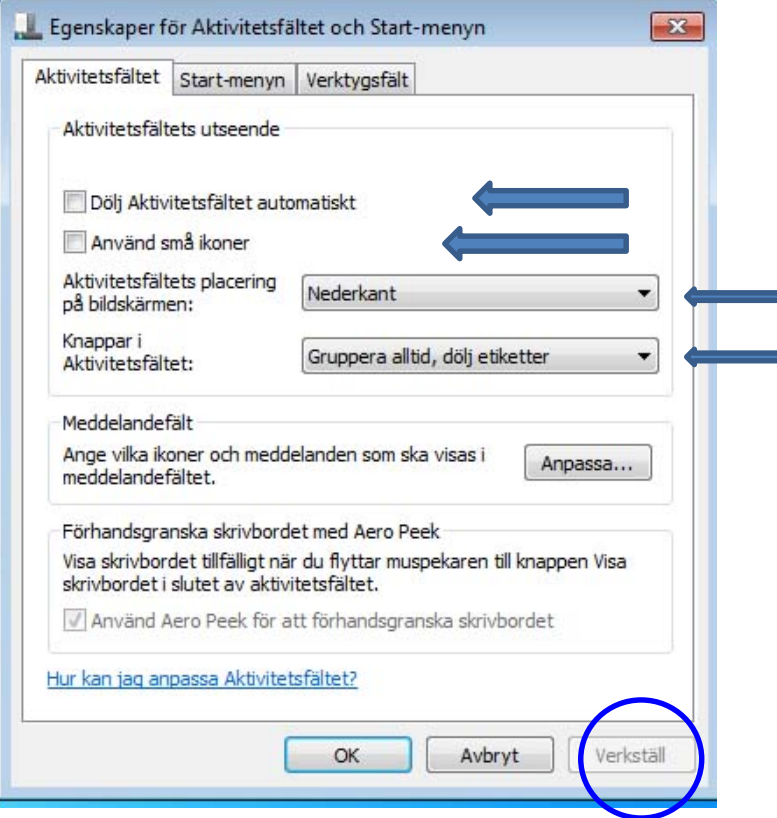

- **aktivitetsfältet Lås:** وقتی قفل است،نمی توانید نوار وظیفه را در جھات مختلف حرکت دھید.
- **Dölj aktivitetsfältet automatiskt:** اگر این تنظیمات فعال شود، نوار وظیفه فقط وقتی نمایش داده می شود که اشاره گر ماوس را نزدیک آن ببرید. وقتی اشاره گر ماوس را دور می کنید، نوار وظیفه ناپدید می شود.
	- **Visa alltid aktivitetsfältet överst:** به این ترتیب نوار وظیفه در بالا صفحه قرار خواھد گرفت.
- **Gruppera liknande knappar i Aktivitetsfältet:** در این صورت، ھمه صفحات باز برای مثال برنامه اکسپلورر ھمراه ھم در نوار وظیفه قرار خواھند گرفت.

## دکمه استارت

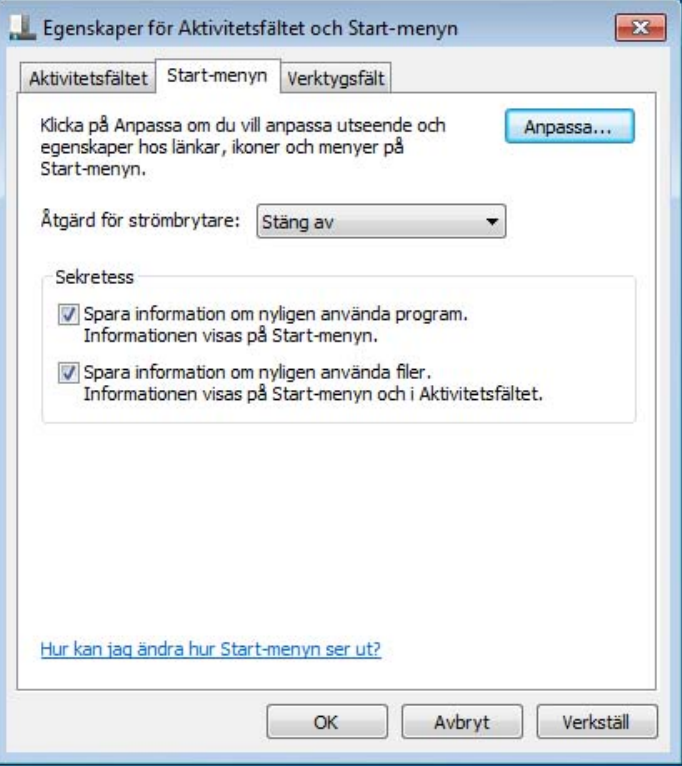

- دکمه استارت در انتھای سمت چپ نوار وظیفه قرار دارد. وقتی روی آن کلیک می کنید، یک منوی خاص ویژه سیستم عامل و سایر برنامه ھا باز می شود.
- می توان ویژگی ھای منوی استارت را با کلیک راست روی دکمه استارت تنظیم کرد. Egenskaper را از منوی زمینه (Kontext (که نمایش داده می شود انتخاب کرد. سپس زبانه Start Meny را انتخاب کنید.

با کلیک کردن روی دکمه استارت، مھم ترین منوی سیستم عامل ویندوز به اسم منوی استارت نمایش داده می شود. محتویات منوی استارت

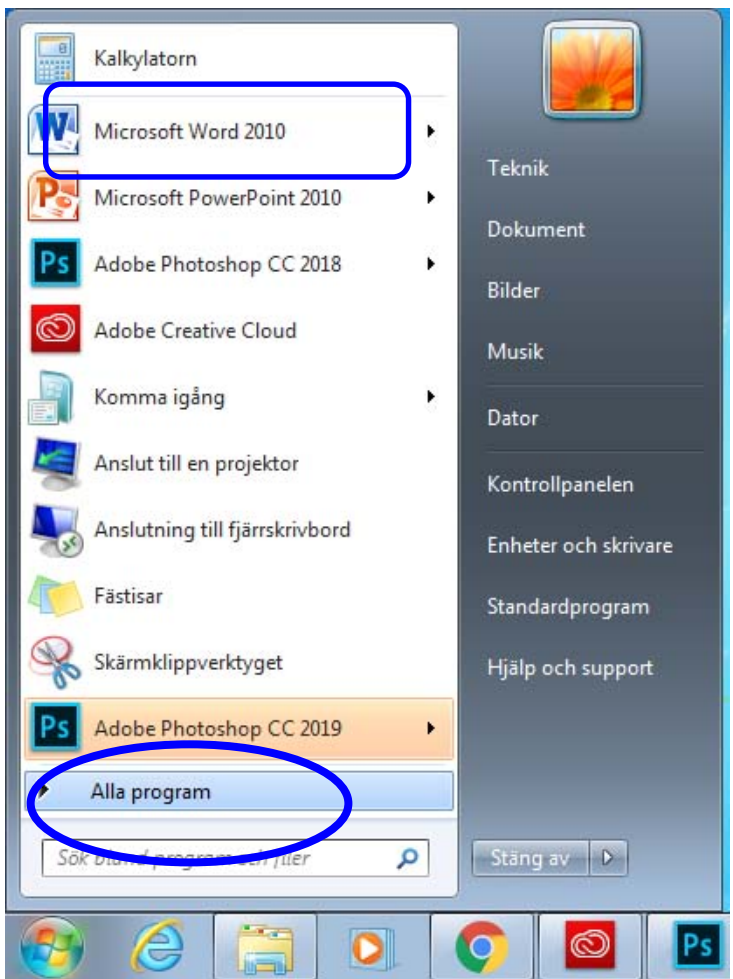

#### **Alla program** •

فھرستی از میانبرھای ھر برنامه نصب شده روی کامیپوتر شما را نشان می دھد.

#### **Nyligen använda** • **program**

برنامه هایی که اخیراً استفاده شدند را نشان می دھد. شما می توانید با استفاده از تنظیمات منوی استارت تعداد برنامه ھایی که می خواھید نمایش داده شوند را تعیین کنید.

### Senast använda dokument: (اخیر اسناد(

شدند وقتی روک برنامه های اخیر ، اسنادی که اخیرا باز کلیک می کنید،<br>نمایش داده می شوند. ֧֝֬֝֬֝֬֝֬֝֬֝֬֝֬֝֬֝֬֝֬֝֬֝֬**֓** 

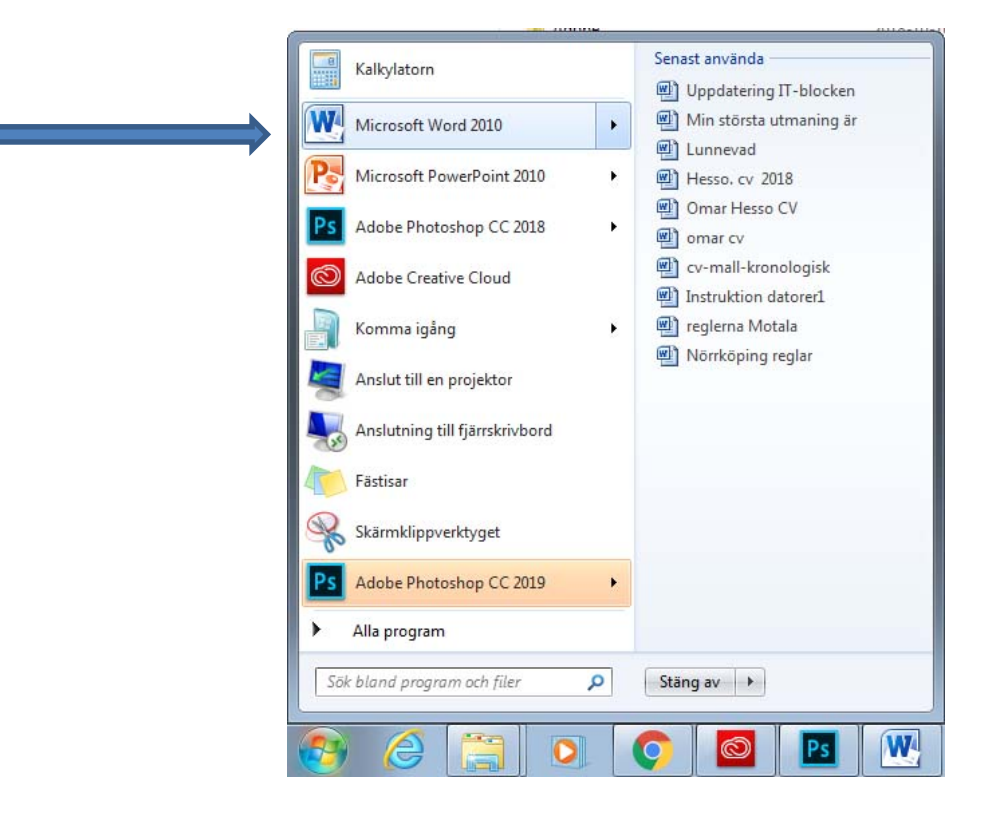

Sök) جستجو)

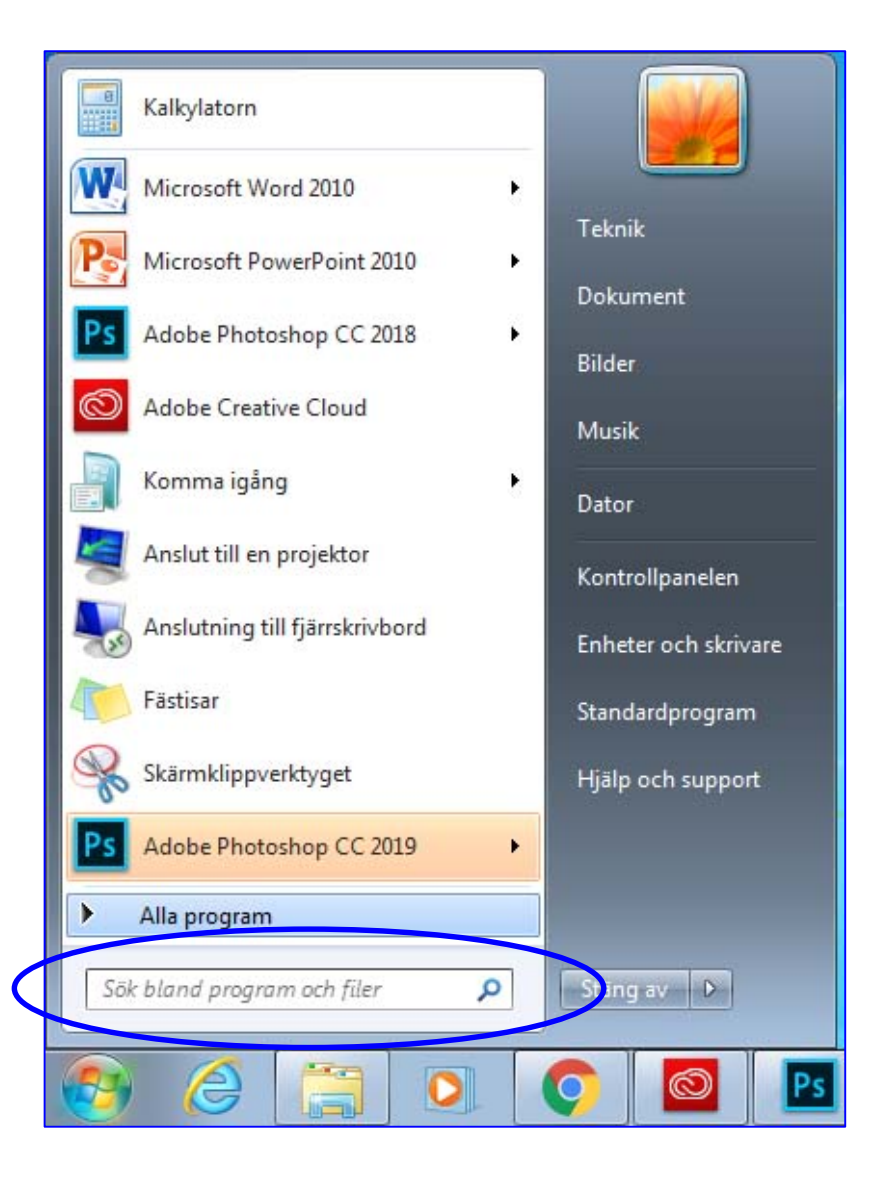

- عملکرد جستجو (Search (در منوک استارت قرار دارد. این<br>ویژگی به ما کمک می کند یک<br>فایل مثل فایل متنی، فال تصویر یا<br>صوتی و غیره را در کامپیوتر پیدا صوتی و َغیرہ را در کامپیوتر پیداً<br>کنیم. کافی است:
	- بخشی از نام فایل را تایپ کنید. جمله یا عبارتی که در فایل<br>هست را تایپ کنید.

#### وقتی دکمه **OK** را زدید، صفحه کلید در نمایشگر ظاھر می شود. شما می توانید با تغییر زبان در نوار وظیفه، صفحه کلید را تغییر دھید. شما می توانید با استفاده از ماوس و کلیک روی کلیدھای صفحه کلید روی نمایشگر، مستقیم در صفحه تایپ کنید.

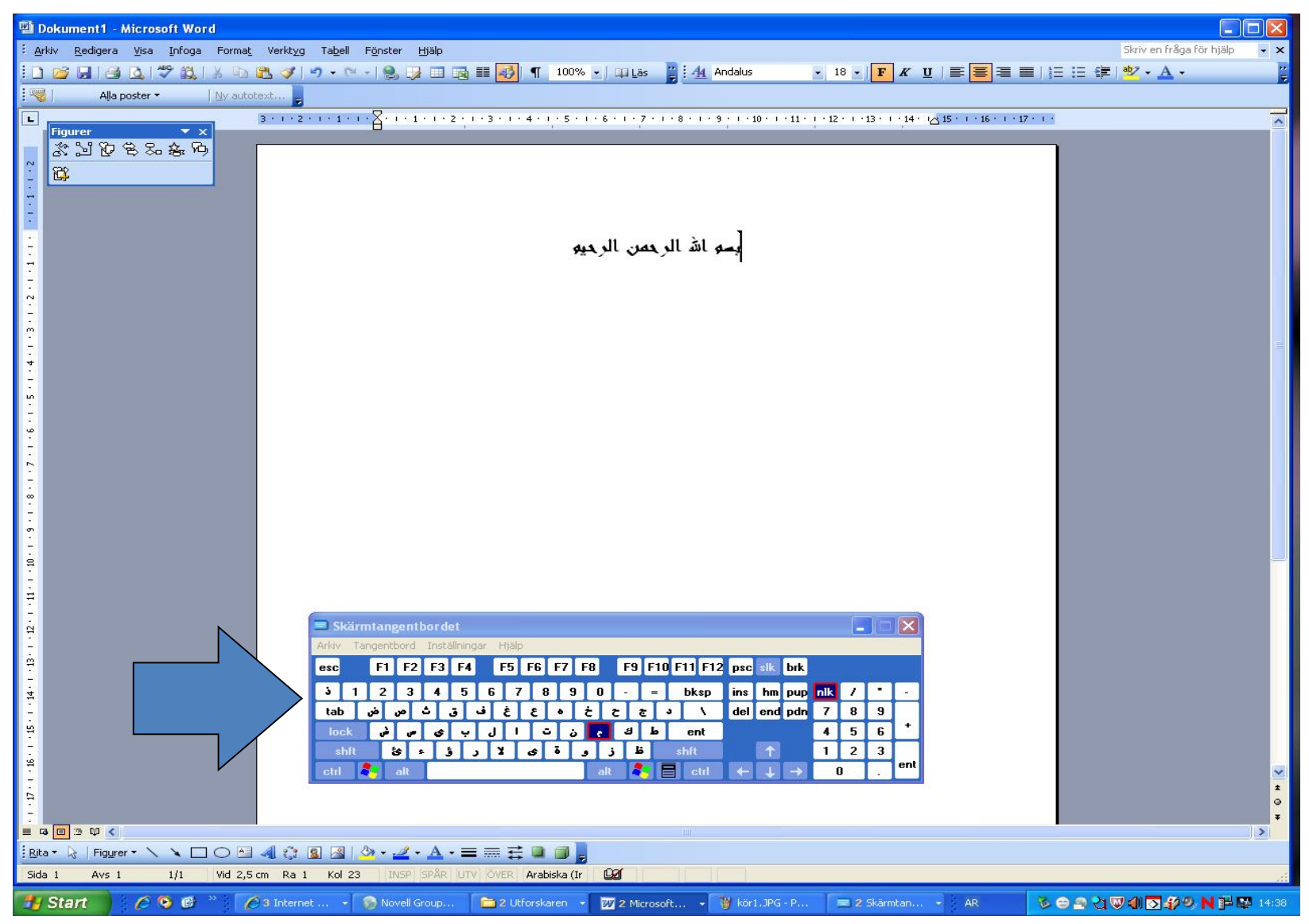

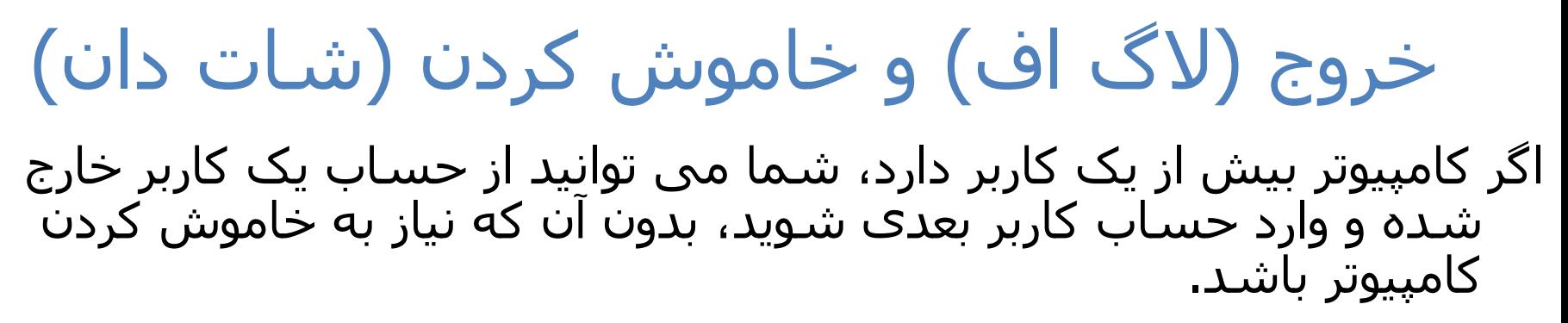

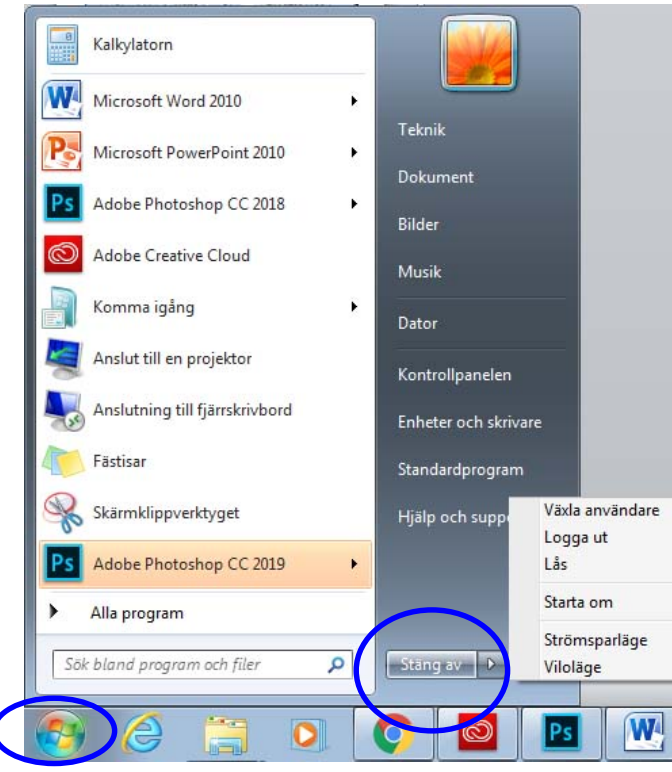

#### وقتی روی دکمه av Stäng کلیک می کنید، چند گزینه فعال می شود:

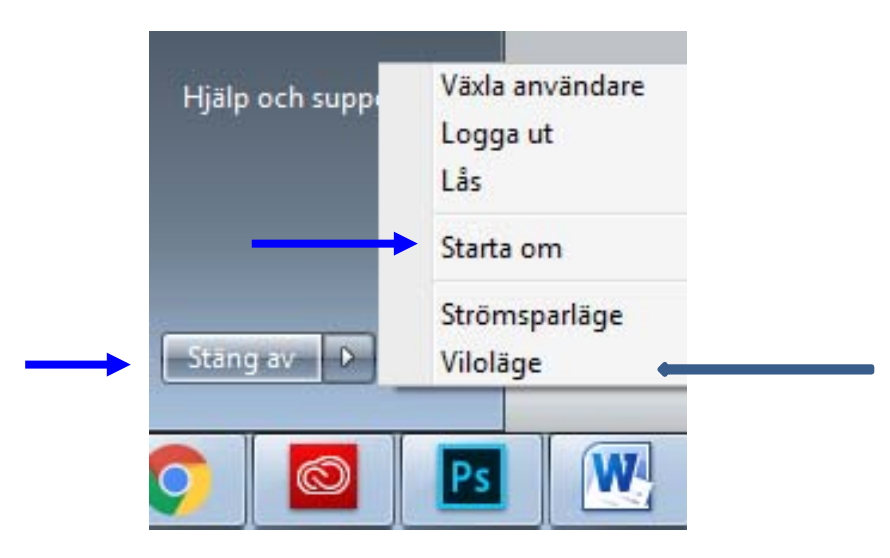

- **av Stäng:** کامپیوتر به روشی امن خاموش می شود.
- روش برای وقتی مناسب است که یک برنامه نصب کردید. **om Starta:** کامپیوتر خاموش شده و بلافاصله روشن می شود. این
- **Viloläge:** این گزینه را وقتی انتخاب کنید که برای یک مدت کوتاه نمی شود. وقتی می خواهید دوباره از کامپیوتر استفاده کنید، فقط دکمه پاور<br>روک کامپیوتر را بزنید.

## سطل زباله (Papperskorgen(

- سطل زباله فولدری است که ھمیشه روی صفحه دسکتاپ شما ھست. این فولدر جایی است که ویندوز فایل ها را موقتاً ذخیره می کند تا کاربر تصمیم به حذف دائمی آن ھا بگیرد.
- امکان برگردان فایل ھایی که به اشتباه حذف شدند، از سطل زباله ھست: **Papperskorgen** را (با دو بار کلیک بر روی آن در صفحه دسکتاپ) باز کنید. وقتی آن را باز کردید، ھمه فایلھای حذف شده را می بینید.
- شما می توانید با خالی کردن سطل زباله، فایلھای آن را برای ھمیشه پاک کرده و فضای بیش تری در دیسک سخت خود آزاد کنید. با کلیک راست بر روی Recycle Bin و انتخاب **papperskorgen Töm** آن را برای ھمیشه خالی کنید.

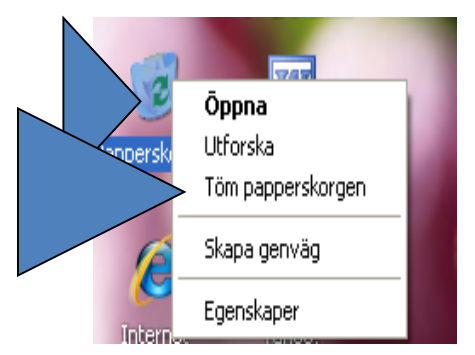

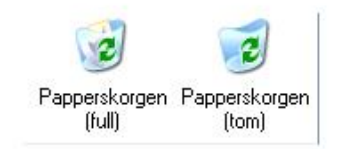

• وقتی Bin Recycle را باز می کنید، می توانید با کلیک راست روی ان و انتخاب از بین گزینه های زیر، انتخاب کنید که کدام<br>فایلها را برگردانید یا برای همیشه حذف کنید.

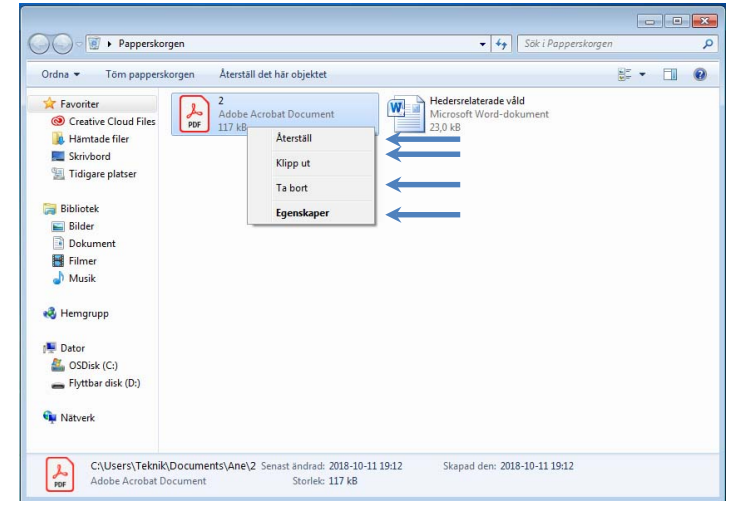

- **Återställ:** فایلھایی که به اشتباه حذف کردید را برمی گرداند: آن ھا را به مکان اصلی بر می گرداند.
	- **ut Klipp:** فایلھا را از سطل زباله کات کنید و در جای دیگری بچسبانید.
- **bort Ta:** فایل را برای ھمیشه از سطل زباله پاک کنید. بعد از آن، امکان برگرداندن فایل وجود ندارد.
- **Egenskaper:** مشخصات فایل مثل اندازه و محل آن (قبل از گذاشتن آن در سطل زباله) را بررسی کنید.

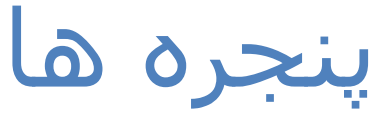

- وقتی برنامه، فایل یا فولدر را باز می کنید، محتویات در کادری به اسم پنجره باز می شود. ھمه پنجره ھا عناصر زیر را دارند.
	- **Namnfält:** نوار آبی بالایی، نام ویندوز را در گوشه سمت چپ نشان می دھد.

در گوشه انتھایی سمت راست، سه دکمه وجود دارد:

Minimize: پنجره از دسکتاپ ناپدید می شود و فقط به صورت یک دکمه در نوار وظیفه نشان داده می شود. Maximize: پنجره کل صفحه را می گرید. Restore: اندازه پنجره را با کشیدن مرز پنجره به داخل یا خارج تنظیم می کند. Close: پنجره ھمه از دسکتاپ و ھم از نوار وظیفه ناپدید می شود.

دھید. **Menyfältet:** حاوی اقلامی است که می توانید روی آن ھا کلیک کنید و سپس در یک برنامه، عملیاتی روی آنھا انجام

**arbetsyta:** بخش ھای سفید پنجره که محتویات نشان داده می شوند.

**Verktygsfält:** ابزاری که به ما کمک می کنند با محتویات پنجره باز کار کنیم.

**Informationsfält:** نواری در بخش پایینی پنجره است که حاوی اطلاعاتی درباره پنجره باز است.

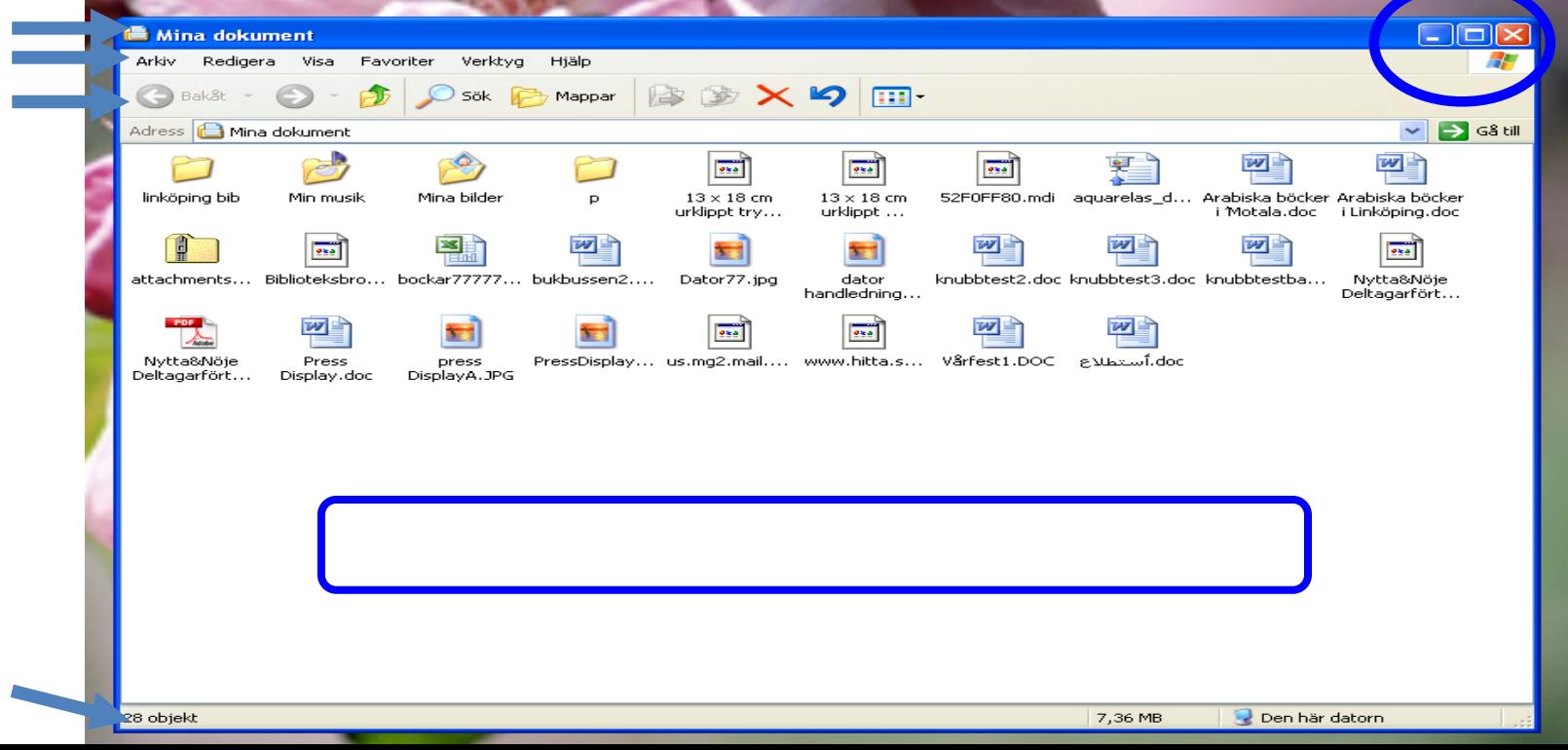

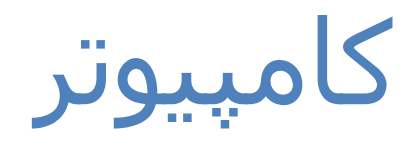

- محتویات دیسک سخت و سی دک رآم، دیسکت و ابزارهای<br>شبکه شما را نشان می دهد.
- برای باز کردن **Dator،** روی دکمه استارت کلیک کنید.
- دیسک سخت معمولا به دو درایو (:C (و (:D (تقسیم می شود.
	- درایو DVD/CD با حرف (:E ( نشان داده می شود.
	- درایوھای قابل برداشتی که توسط USB متصل می شوند. این نشـانگر درایو حافظه USB<br>است (:F).

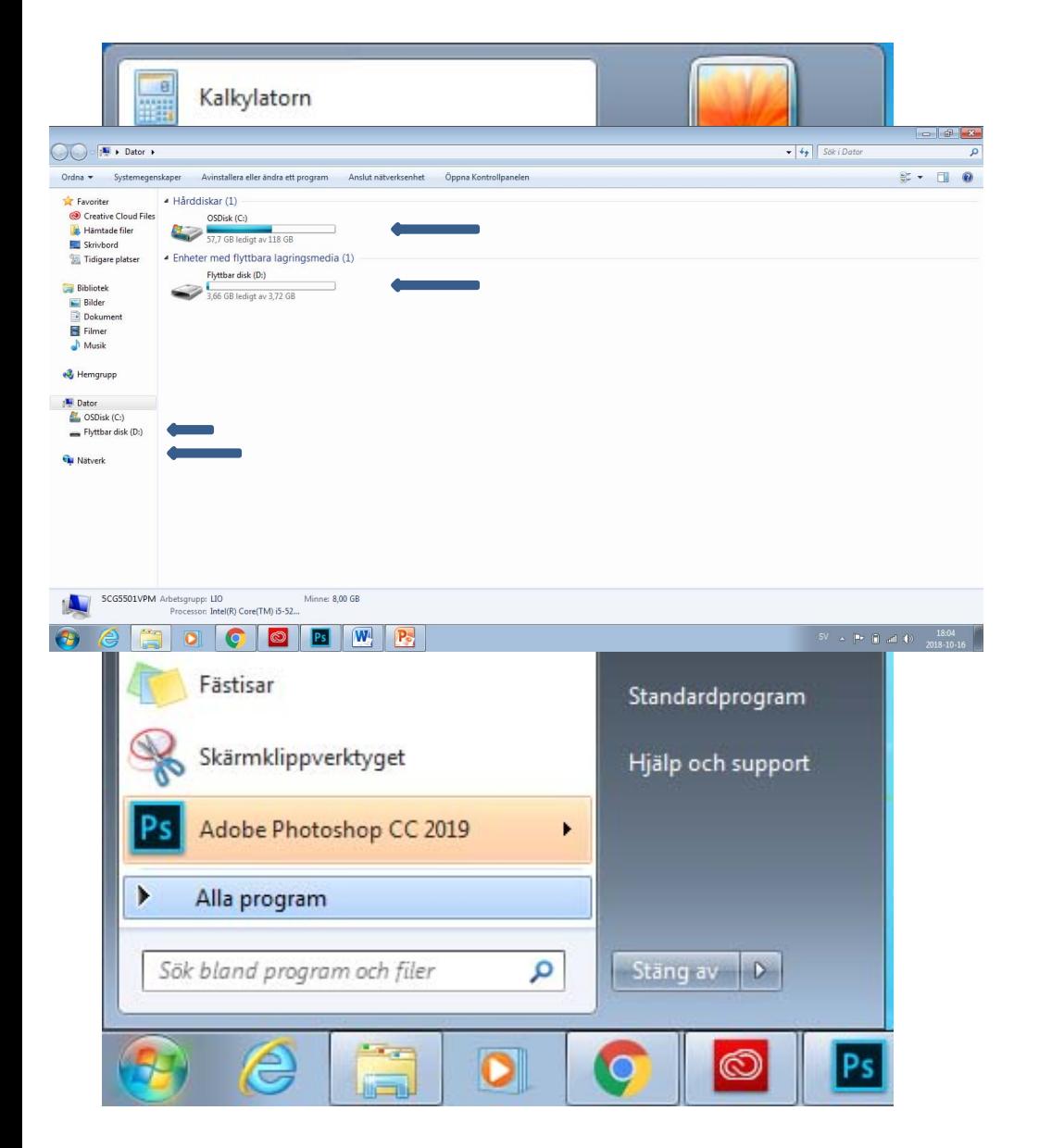

### باز کردن مشخصات (Properties (درایو

- یک درایو را با دوبار کلیک کردن روی آیکون آن درایو در پنجره کامپیوتر باز کنید.
- مشخصات درایو را با کلیک راست روی درایو و انتخاب **Egenskaper** ببینید.
	- به این ترتیب کادری با اطلاعاتی درباره فضای خالی، فضای استفاده شده و ظرفیت درایو نمایش داده می شود.

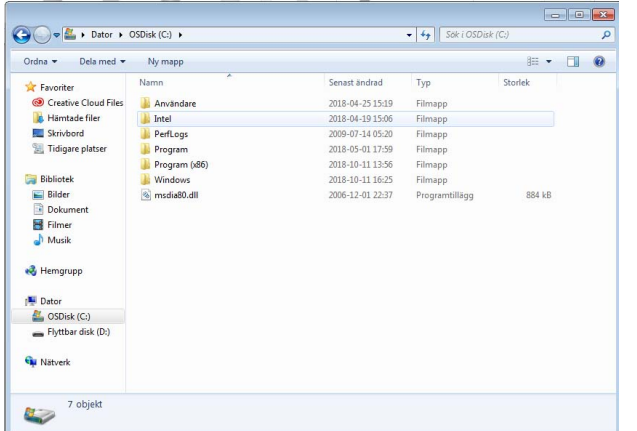

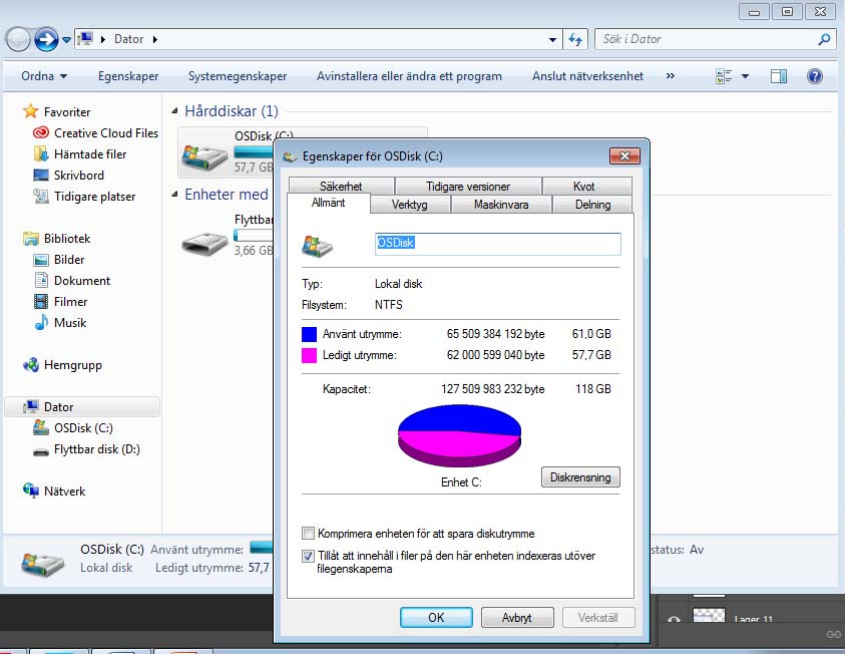

## Document)سند)

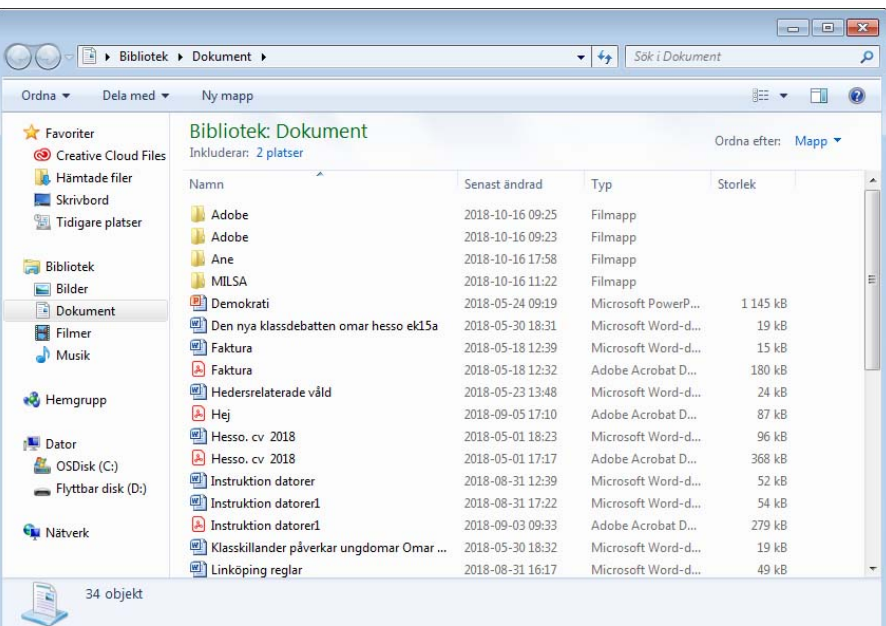

- **Dokument:** یک فولدر شخصی است که در آن اسناد، فایل ھای تصاویر، فایل ھای صوتی و سایر فایل ھا را ذخیره می کنید. اگر بیش از یک نفر از یک کامپیوتر استفاده می کنند، یک فولدر به اسم My Documents برای ھر کاربر ایجاد می شود.
	- **Dokument) اسناد)** را می توانید در منوی استارت بیابید.

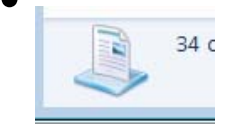

# مدیریت فایل و فولدر مھم است. مدیریت فایل و فولدر

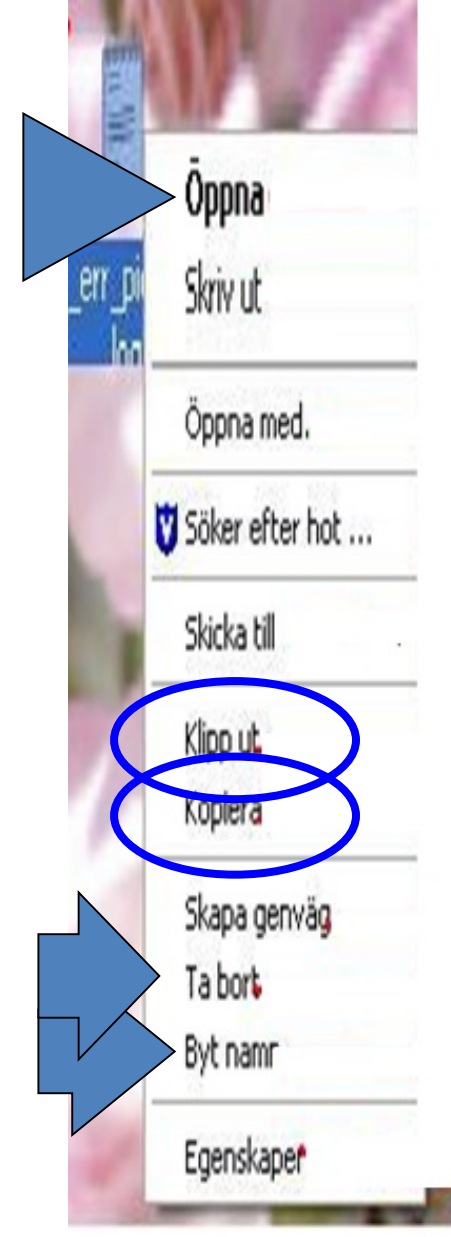

- **Oppna:** هر فایل را می توانید به سـه روش<br>مختلف باز کنید: دو بار کلیک کنید فایل را انتخاب کنید و دکمه Enter را بزنید، یا کلیک راست کنید و Open را انتخاب کنید
- Byt namn: روک فایلی که می خواهید تغییر نام<br>دهید، کلیک راست کنید. گزینه **Byt namn** را<br>انتخاب کنید. نام جدید را وارد کنید. کلید Enter را فشار دھید.
	- **:Ta bort** •

روی فایل کلیک راست کنید و **Ta bort** را انتخاب<br>کنید. تایید کنید که قصد دارید آن را حذف کنید. سپس فایل به سطل زباله (Recycle Bin) منتقل می شود.

:**Kopiera** •

کنید. شما می توانید یک نسخه از فایل را با کلیک روی فایل کلیک راست کنید و **Kopiera** را انتخاب کپی کنید. فایل اصلی ھمان جا که بود می ماند. راست روی یک منطقه خالی و انتخاب **in Klistra**

 **:Klipp ut** •

روی فایل کلیک راست کنید. **ut Klipp** را انتخاب کنید. شما می توانید آن را با کلیک راست کردن در<br>یک فضای خالی و انتخاب **Klistra in** در یک مکان جدید قرار دھید. وقتی Cut <sup>و</sup>Pate را انتخاب می یک فضای خالی و انتخاب **in Klistra** در یک مکان کنید. کنید، فایل اصلی را به یک مکان جدید منتقل می

### مشخصات فایل (File Properties)

- روی فایل کلیک راست کنید و **Egenskaper** را انتخاب کنید. این کادری را نشان می دھد که حاوی مھم ترین اطلاعات درباره فایل است: اسم فایل، اندازه، زمان ایجاد، زمان آخرین اصلاح و زمان آخرین استفاده.
	- protection Write: اگر گزینه **Skrivskydd** را انتخاب کنید، امکان تغییر فایل وجود ندارد.
	- Hidden: اگر **Dold** را انتخاب کنید، کاربر دیگر فایل را نمی بیند.

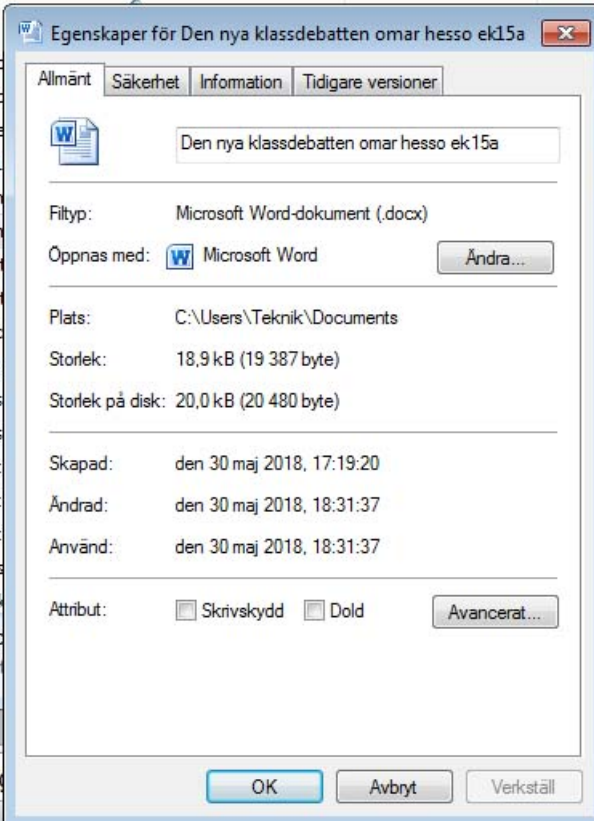

## در یک پنجره خاص، یک فولدر جدید یا یک فایل جدید باز کنید.

- پنجره ای که می خواھید در آن یک فایل یا فولدر جدید ایجاد کنید را باز کنید. در یک قسمت خالی در پنجره، کلیک راست کنید و سپس از منوی زمینه، **Nytt** را انتخاب کرده و یک نوع **Mapp** یا فایل را از منوی زمینه انتخاب کنید.
	- به فولدر جدید یک نام بدھید. اسم نباید حاوی کاراکترھای خاص مثل < \* ^ / ? | باشد. دکمه Enter را فشار دھید تا اسم را ذخیره کنید.

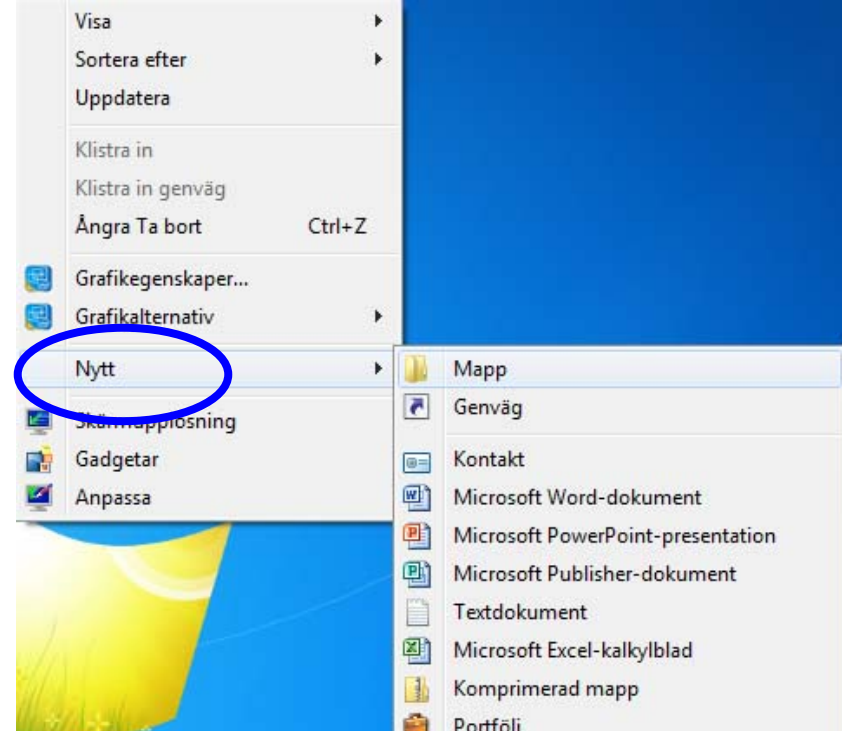

### as save and Save) ذخیره و ذخیره به عنوان)

- اولین باری که یک فایل را ذخیره می کنید از دستور **som Spara** از منوی فایل (Menu File (استفاده کنید. سپس یک اسم برای فایل و محل ذخیره فایل را انتخاب کنید.
- در دفعات بعد از دستور **Spara** در منوی فایل برای ذخیره اسناد خود در ھمان مکان و با ھمان اسم استفاده کنید. یک روش جایگزین آن است که روی آیکون دیسکت در نوار منو کلیک کنید.
- اگر می خواھید نام فایل را تغییر دھید یا آن را در یک محل دیگر ذخیره کنید، از دستور **som Spara** در منوی فایل (Menu File (استفاده کنید. شما می توانید با استفاده از آن، یک نام و یک مکان جدید انتخاب کنید.

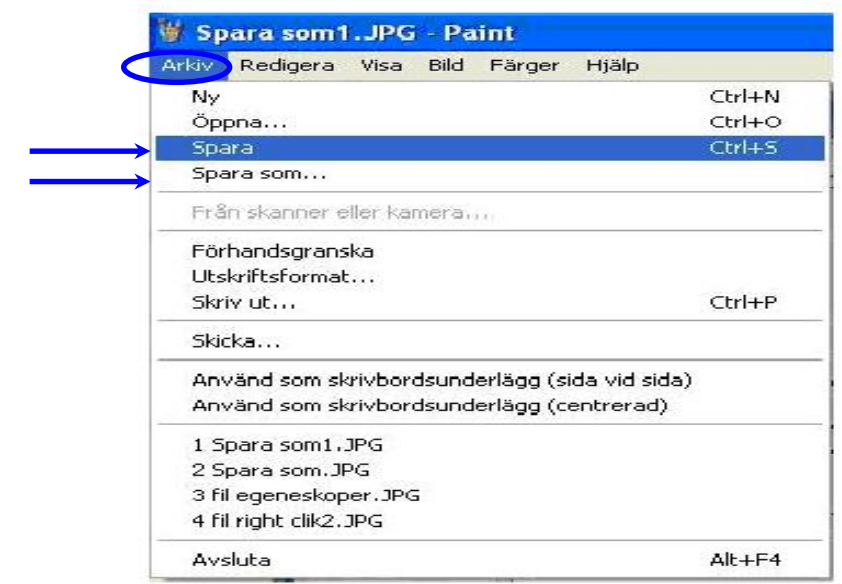

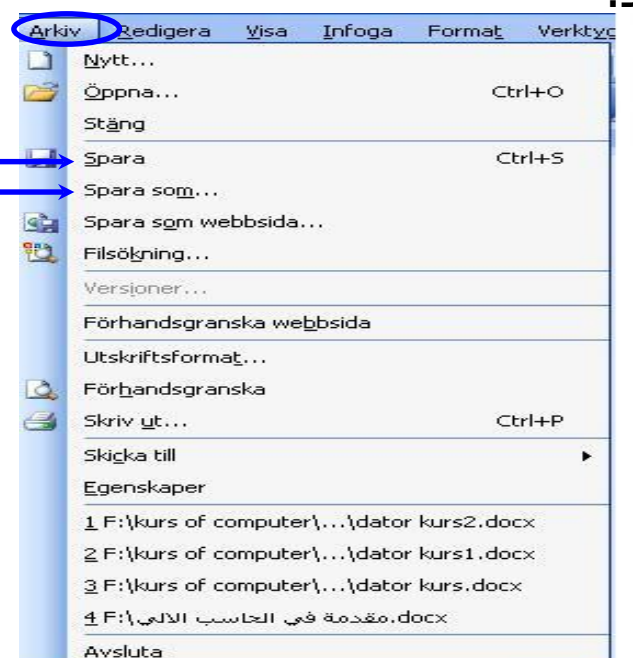

#### با انتخاب **som Spara** از منوی فایل (Menu File(، یک کادر گفتگو باز می شود. برای فایل یک اسم انتخاب کنید. تعیین کنید که می خواھید فایل کجا ذخیره شود. روی **Spara** کلیک کنید.

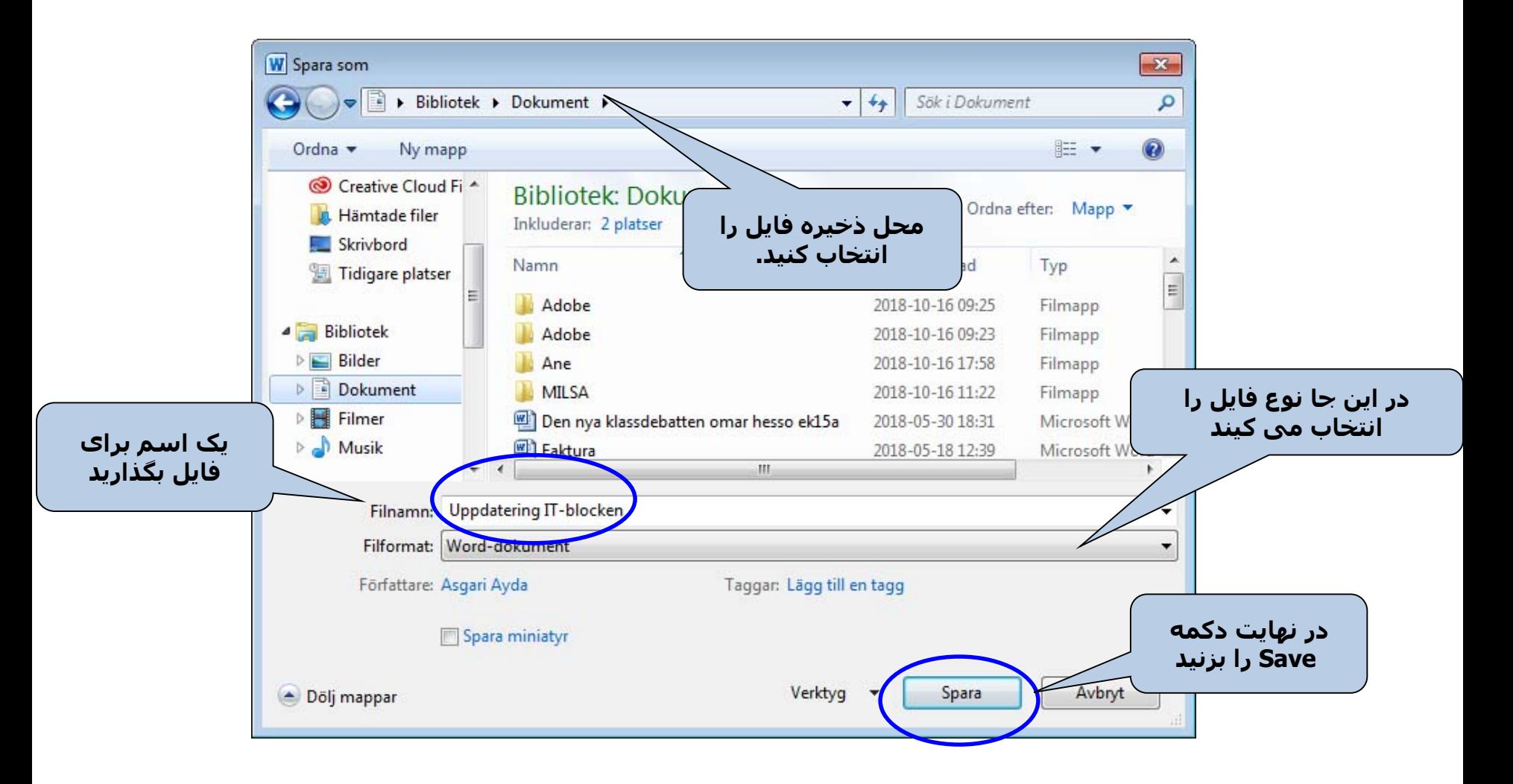

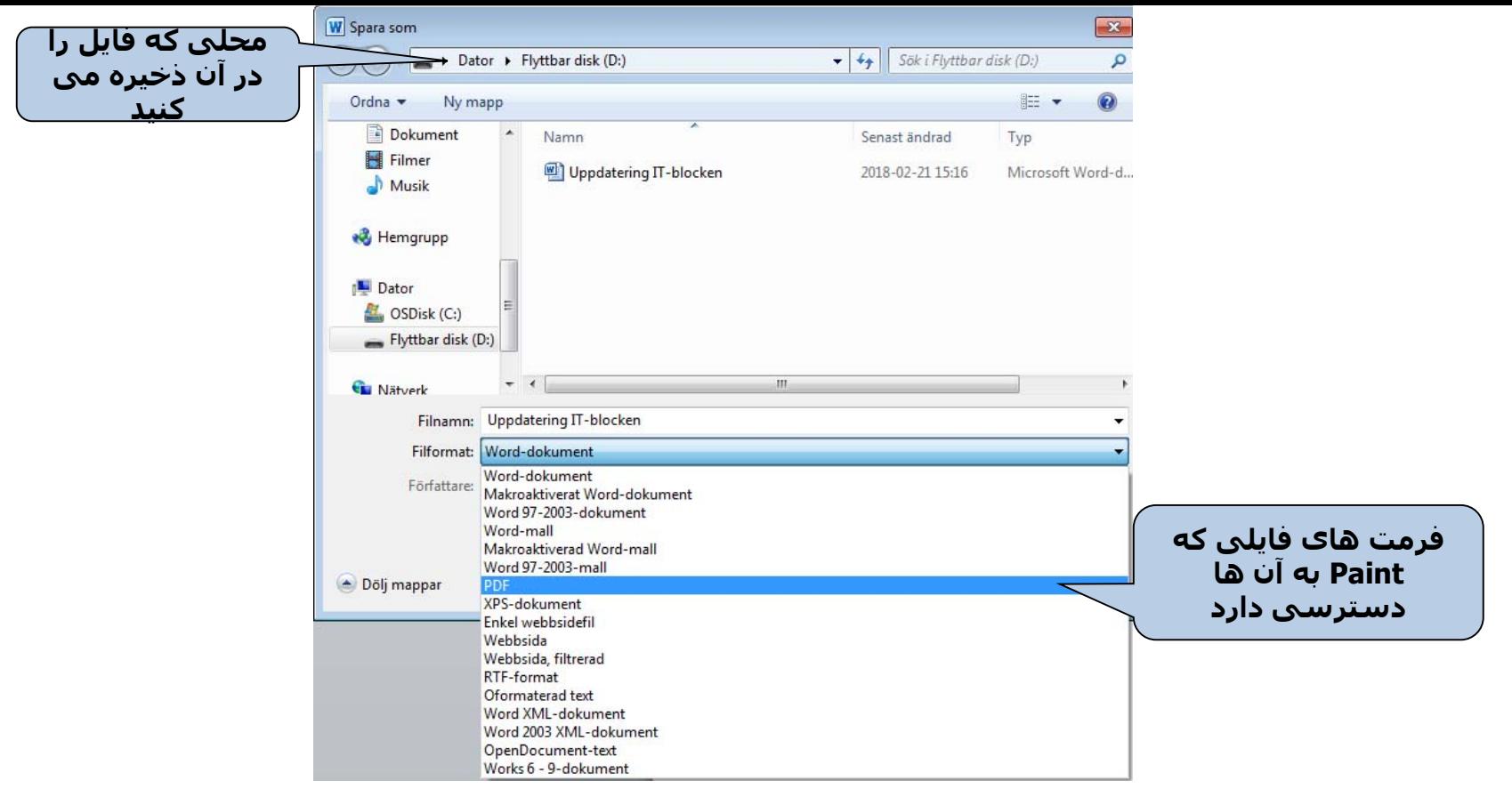

- ھا مثل برنامه Paint، چند گزینه برای فرمت فایل دارند (به تصویر نگاه کنید). شما می توانید با استفاده از دستور **som Spara،** یک فرمت برای فایل انتخاب کنید. بعضی برنامه
	- اسم فایل از دو قسمت تقسیم شده است مثل jpg1. File
	- بخش اول 1 File نامی است که برای تصویر انتخاب شده است.
- بخش دوم jpg. فرمت فایل است که از بین گزینه های موجود در برنامه پردازش تصویر انتخاب کرده<br>ایم.
- هر فایل فقط قابل باز کردن با برنامه هایی است که فرمت فایل با انها سازگار است. برای مثال،<br>فایلهای صوتی را می توانید با برنامه RealPlayer ،Windows Media Player یا سایر انواع برنامه های<br>ویژه فایل های صوتی باز کنید. اما نمی ت

## Kontrollpanelen) کنترل پنل)

- پنجره **Kontrollpanelen** آیکون ھایی دارد که می توانید از آن ھا برای پیکربندی تنظیمات شخصی استفاده کنید. برای مثال، شما می توانید نرم افزار و سخت افزار اضافه کرده یا حذف کنید، چاپگر را نصب کنید و ظاھر فولدرھا و پنجره ھا را تغییر دھید.
	- چند روش برای باز کردن Kontrollpanelen وجود دارد.
	- می توانید مستقیم از منوی استارت به Kontrollpanelen دسترسی پیدا کنید.

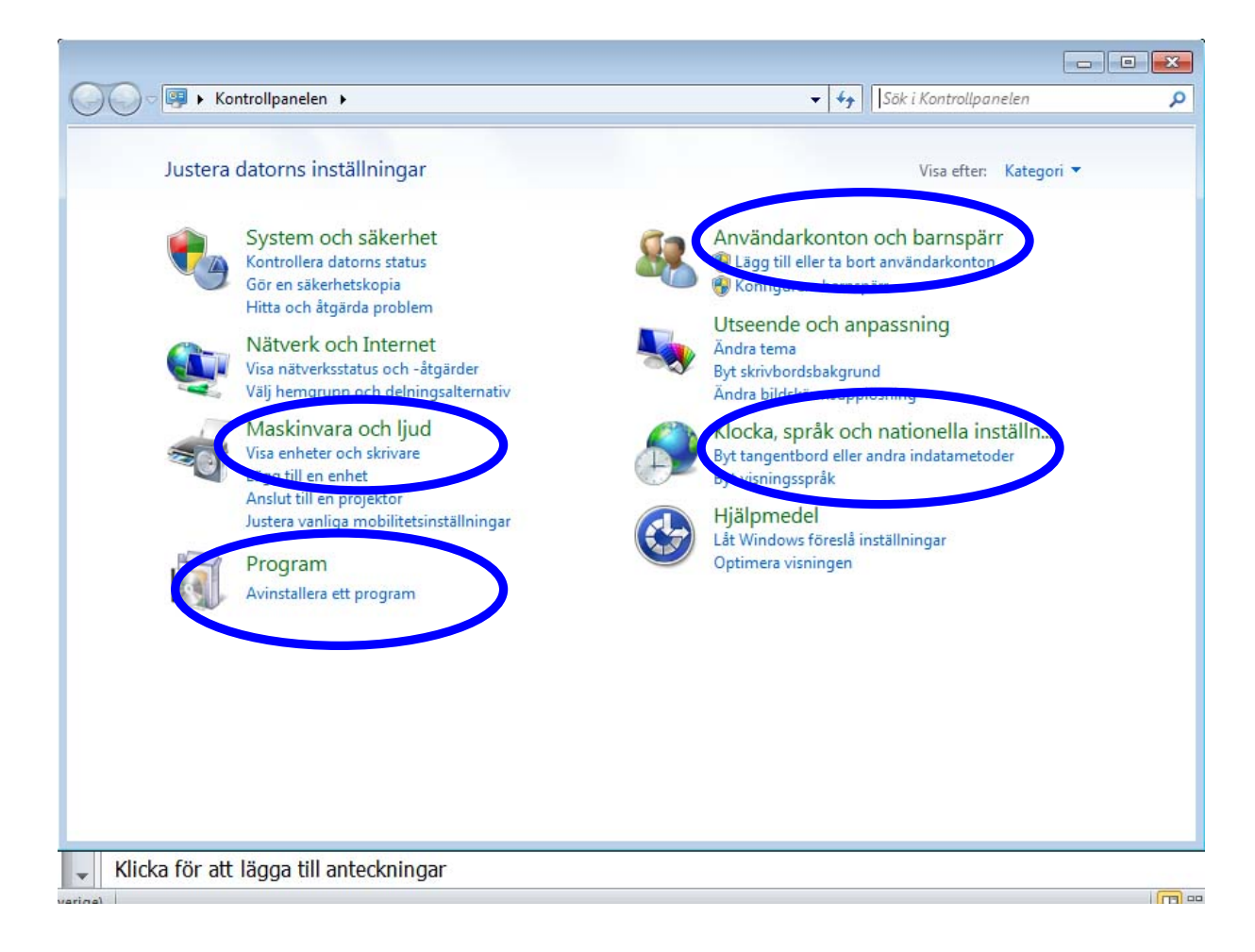

برای کارھای زیادی می توانید از Kontrollpanelen استفاده کنید، اما در اینجا متداول ترین ھا ذکر می شوند.

#### .1 گزینه ھای زبان و شیوه نمایش تاریخ و عدد در کامپیوتر

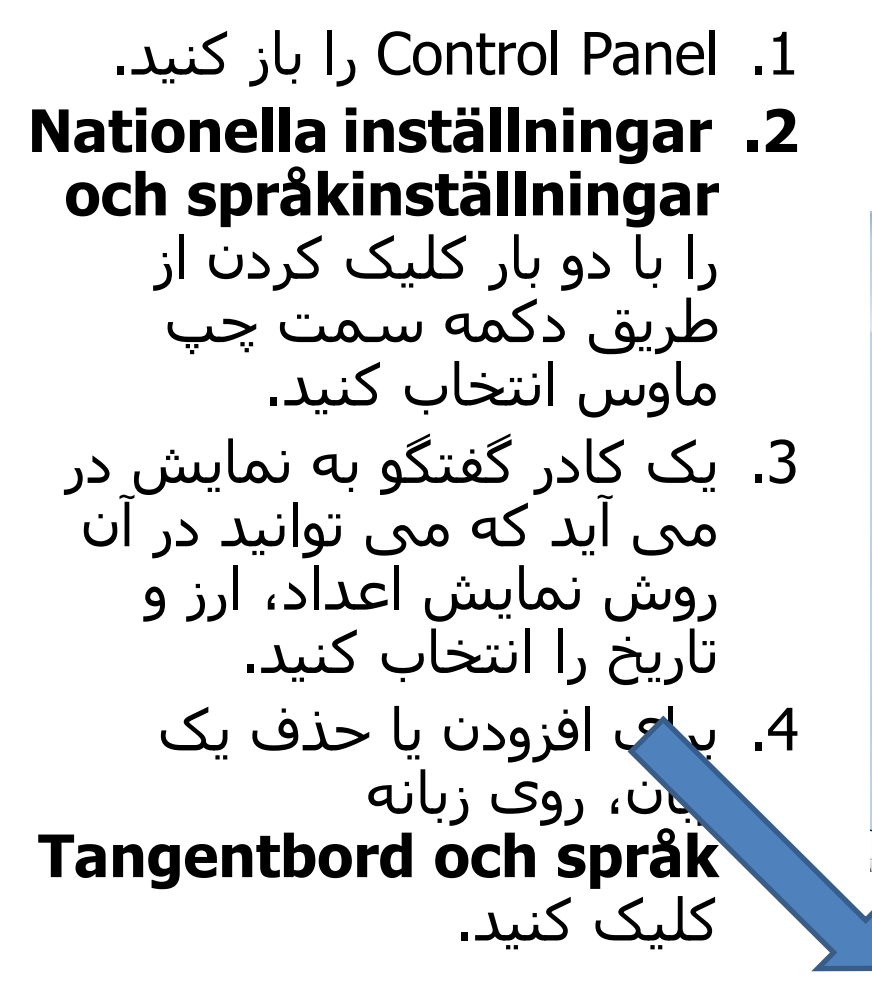

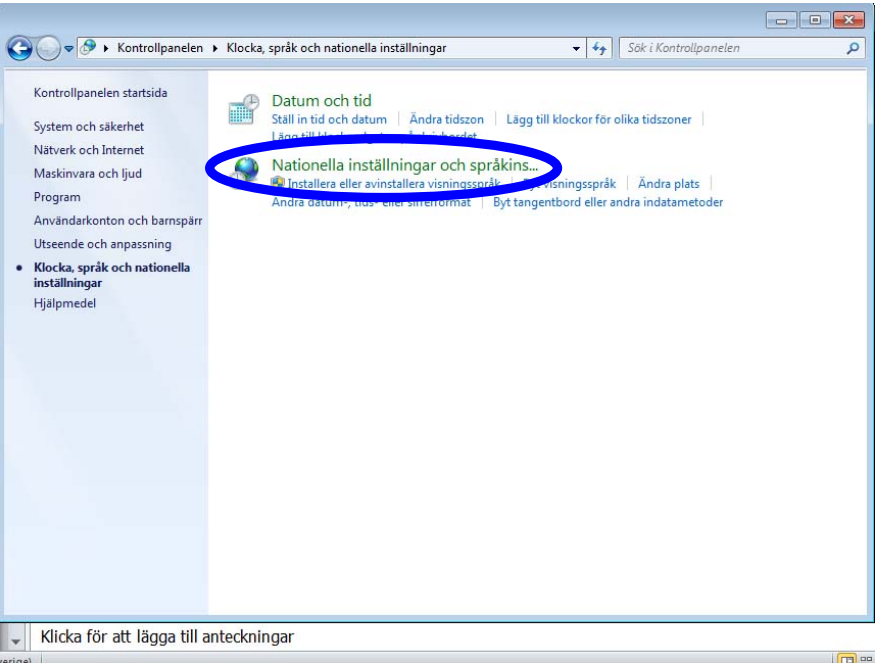

Klocka, språk och nationella inställn... Byt tangentbord eller andra indatametoder vt visningsspråk

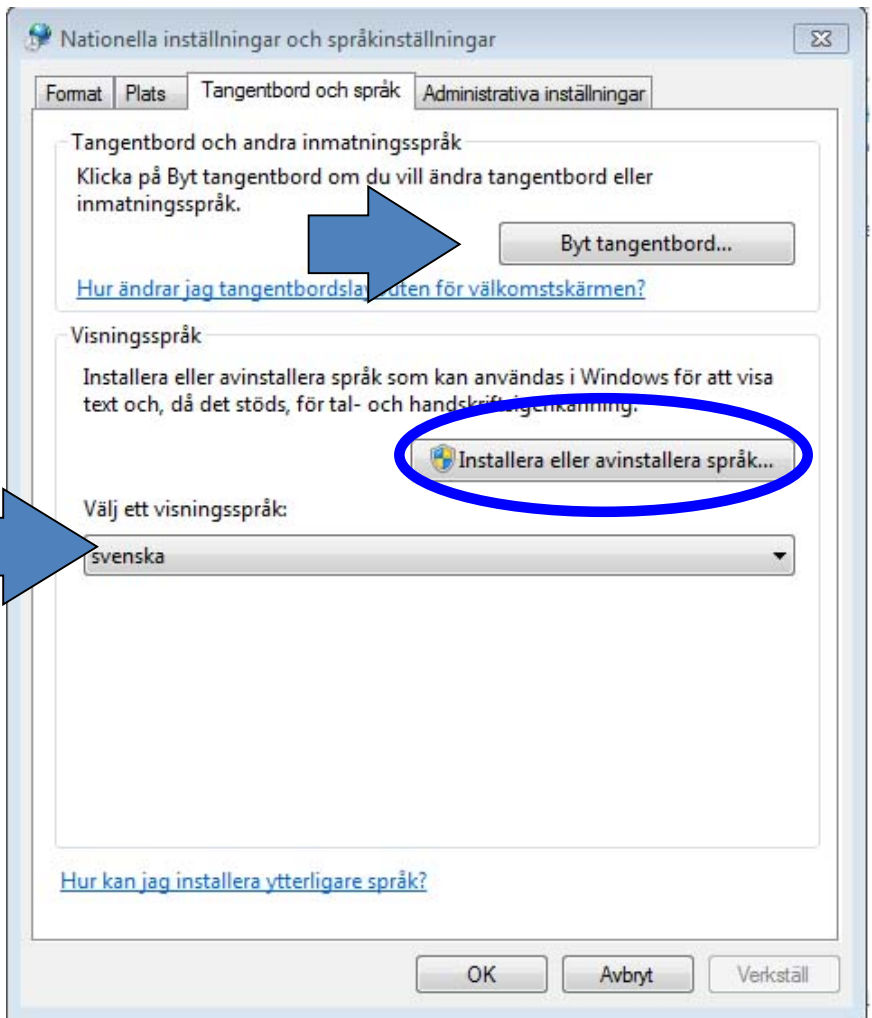

• برای دسترسی به این ویژگی، **Installera spark som** گزینه **skrivs från höger till vänster** را انتخاب کنید. (اگر نسخه ویندوز شما از این زبان ھا پشتیبانی نمی کند، این کار امکان پذیر نیست).

- روی دکمه **tangentbord Byt ...** کلیک کنید (به تصویر نگاه کنید) تا کادر گفتگوی بعدی را بالا بیاورید.
	- اگر می خواھید به این زبانھا دسترسی پیدا کنید، گزینه **Installera filer för östasiatiska språk**  • را انتخاب کنید.

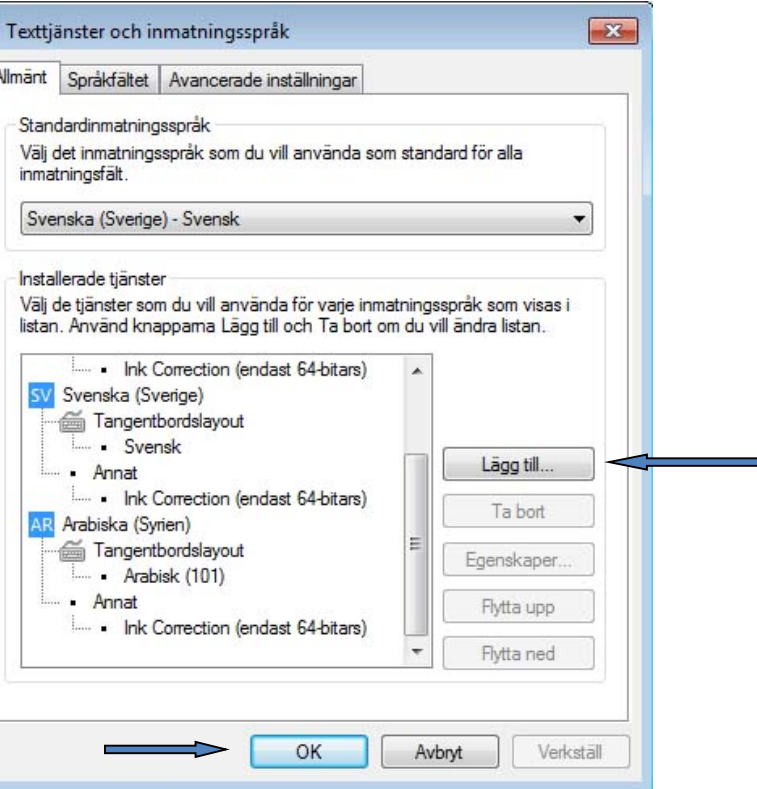

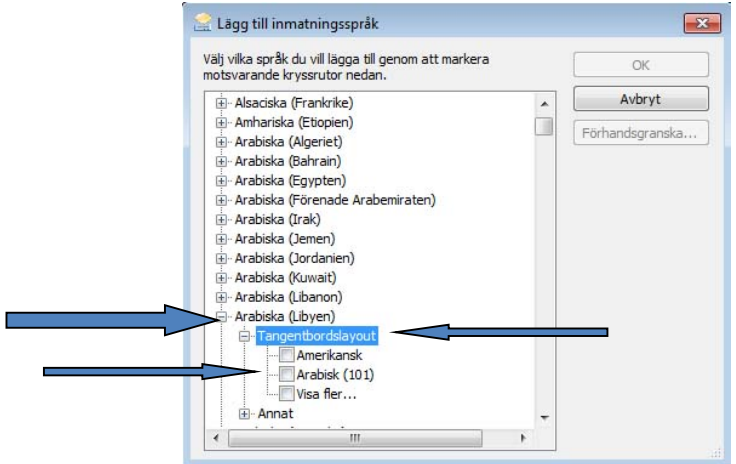

- روی **...till Lägg** کلیک کنید تا یک زبان جدید اضافه کنید یا روی **bort Ta** کلیک کنید تا زبانی را که قبلا روی کامپیوتر نصب شده را پاک کنید.
	- برای مثال، زبان عربی (**Arabiska (**را انتخاب کنید (به تصویر نگاه کنید).
- سپس روی **OK** کلیک کنید و تغییرات را ذخیره کنید.
- به علاوه، برای انتخاب زبان روی **OK** در اولین کادر گفتگو کلیک کنید.

### 2. تاریخ و زمان (Datum och tid)

֧֖֖֖֖֖֖֖֖֖֖֖֖֖֚֚֚֚֚֚֚֚֚֚֚֚֚֚֚֚֚֝֬֝֟֓֟֓֬֝֓֞֟֬֝֬֝֬֝֬֝֬֝֬֝֬֝֬֝֬֝֬֝֬֝֬֝֬֝֬֝֬֝<del>֟</del><br>֧֪֪֪֪֪֪֪֪֪֪֪֪֝ شما می توانید از Panel Control برای انتخاب یک فرمت برای زمان و تاریخ و انتخاب منطقه زمانی استفاده کنید. معمولا وقتی کامپیوتر راه اندازی می شود، این ھا درست تنظیم شده اند. اما اگر می خواھید تاریخ یا زمان را درست کنید، می توانید تنظیمات را در اینجا انجام دھید.

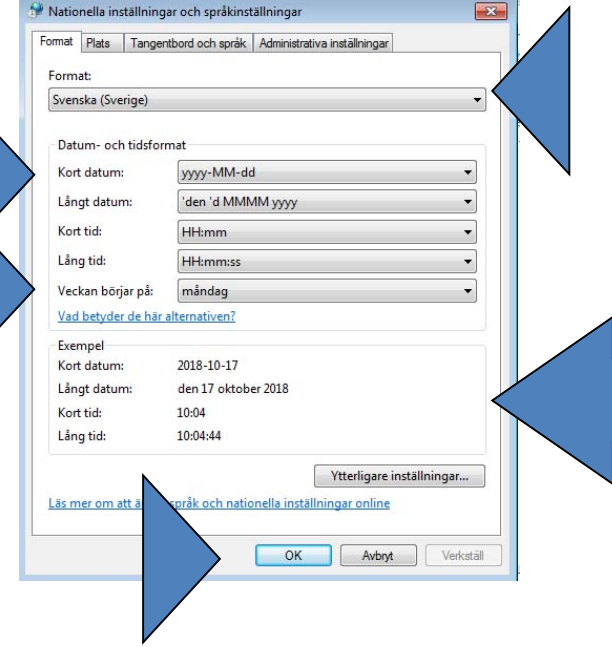

**Kontrollpanelen**را باز کرده و دو بار روی **och Datum tid och** کلیک کنید.

یک کادر گفتگو به نمایش در می آید که می توانید در آن تاریخ و زمان را تنظیم کنید و اگر قبلاً اشتباه ھستند، آن ھا را درست کنید.

#### 3. افزودن/حذف برنامه (Lägga till och ta bort program)

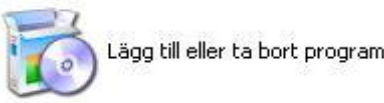

وقتی روی **Program** کلیک می کنید، یک فھرست از ھمه برنامه ھای نصب شده در کامپیوتر شما به نمایش در می آید. شما می توانید برنامه را از فھرست انتخاب و حذف

شما می توانید یک برنامه جدید افزوده یا یکی از عناصر ویندوز را حذف کنید، اما برای این کار باید حق مدیریت داشته باشید. اگر حق مدیریتی نداشته باشید، نمی توانید عناصر سیستم عامل را تغییر داده یا حذف کنید.

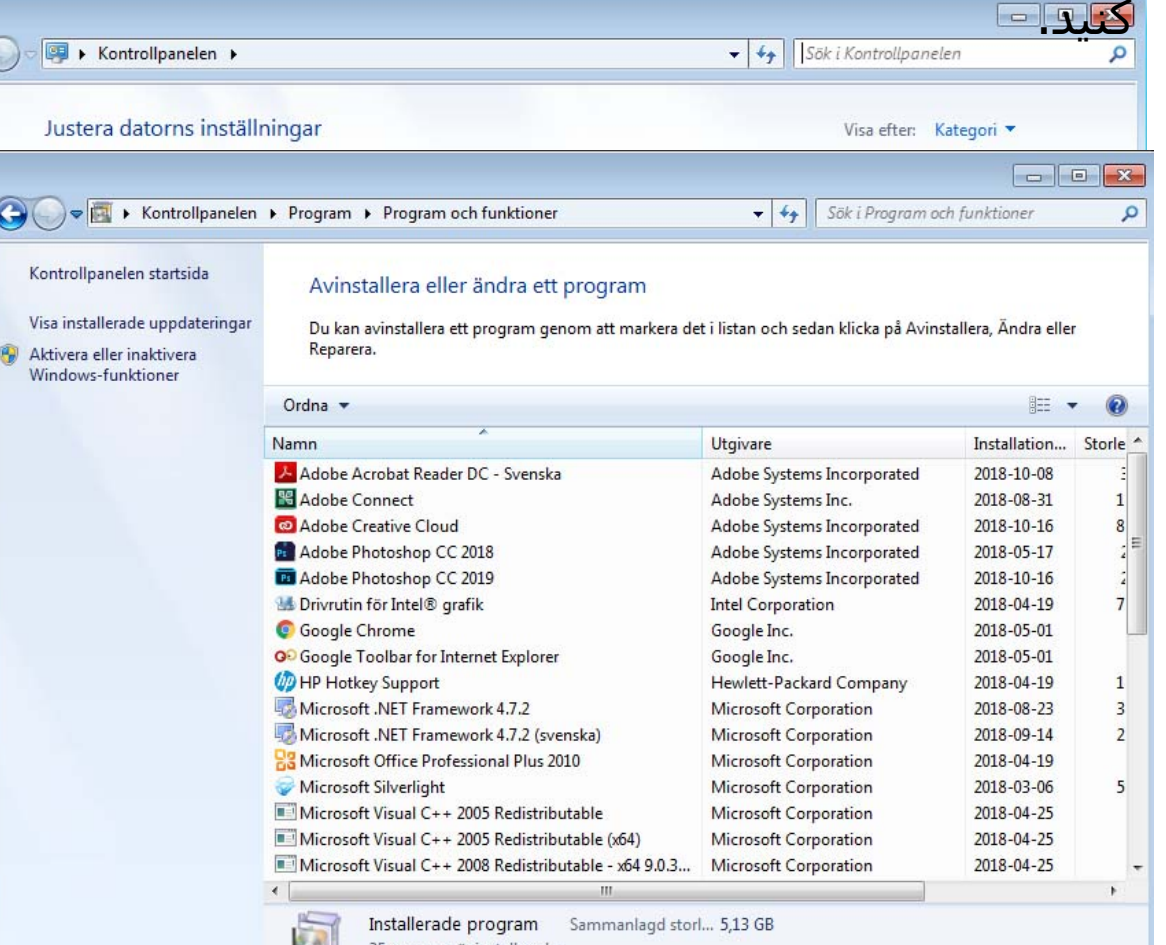

#### .4 Användarkonton) حسابھای کاربری)

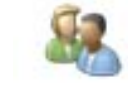

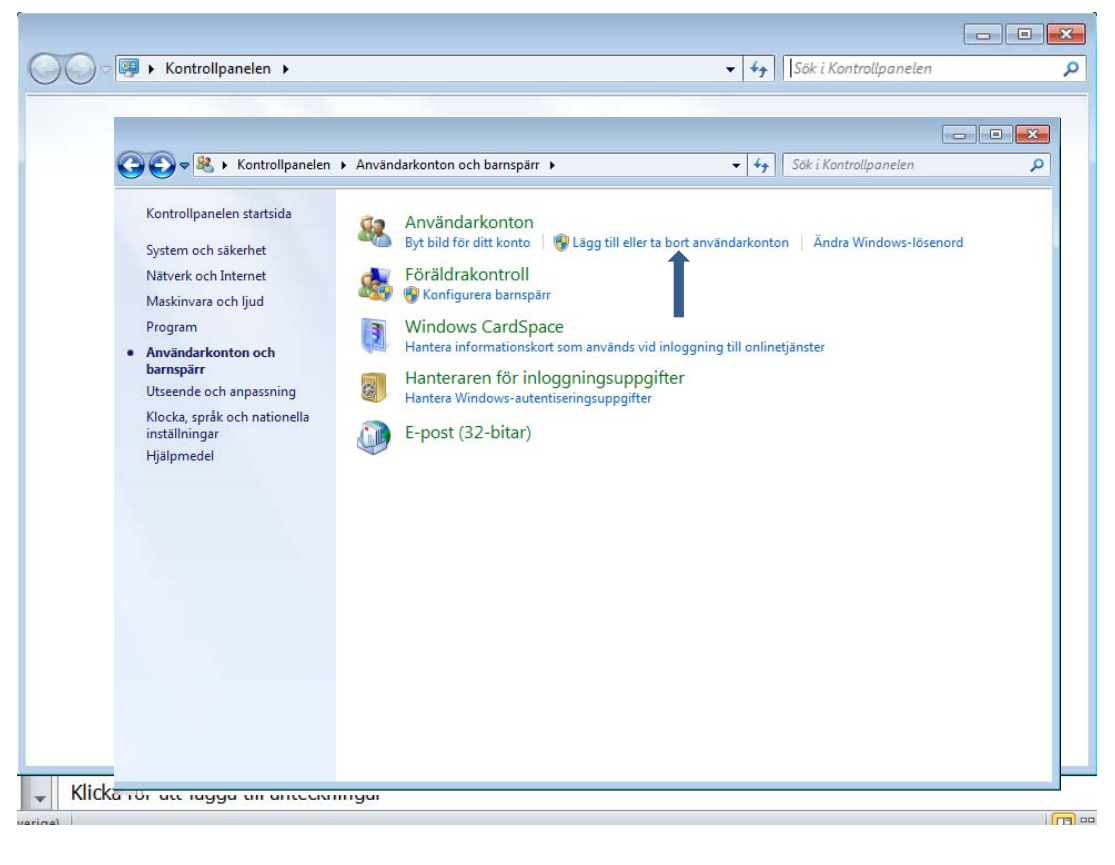

- یک تنظیم مھم دیگر که می توان در کنترل پنل انجام داد، امکان افزودن حساب کاربری یا تغییر کاربران موجود است. • با ایجاد حسابھای کاربری مختلف، ھر کاربر می تواند با فایلھا و گذرواژه خود کار کند. این ویژگی وقتی نیاز است که بیش از یک کاربر از یک کامپیوتر استفاده می کنند.
	- تبصره! برای تنظیم این، شما نیاز به حق مدیریت کامپیوتر (حق مدیریتی) دارید.

### 5. چاپگرھا و فکس ھا (Skrivare och fax)

چاپگرھا را می توانید از منوی استارت باز کنید. به علاوه، می توانید با استفاده از سی دی نصب ھمراه چاپگر، یک چاپگر محلی اضافه کنید. برای چاپ یک سند، **ut Skriv** را در منوی فایل (menu File ( انتخاب کنید. در **Skrivare** در Panel Control، شما می توانید کارھای پرینت را پایش کرده، لغو کرده یا کنترل کنید.

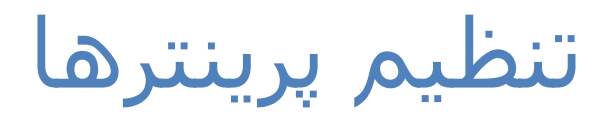

#### **در اینجا شما می توانید با استفاده از سی دی یا نصب از طریق اینترنت، یک چاپگر اضافه کنید**

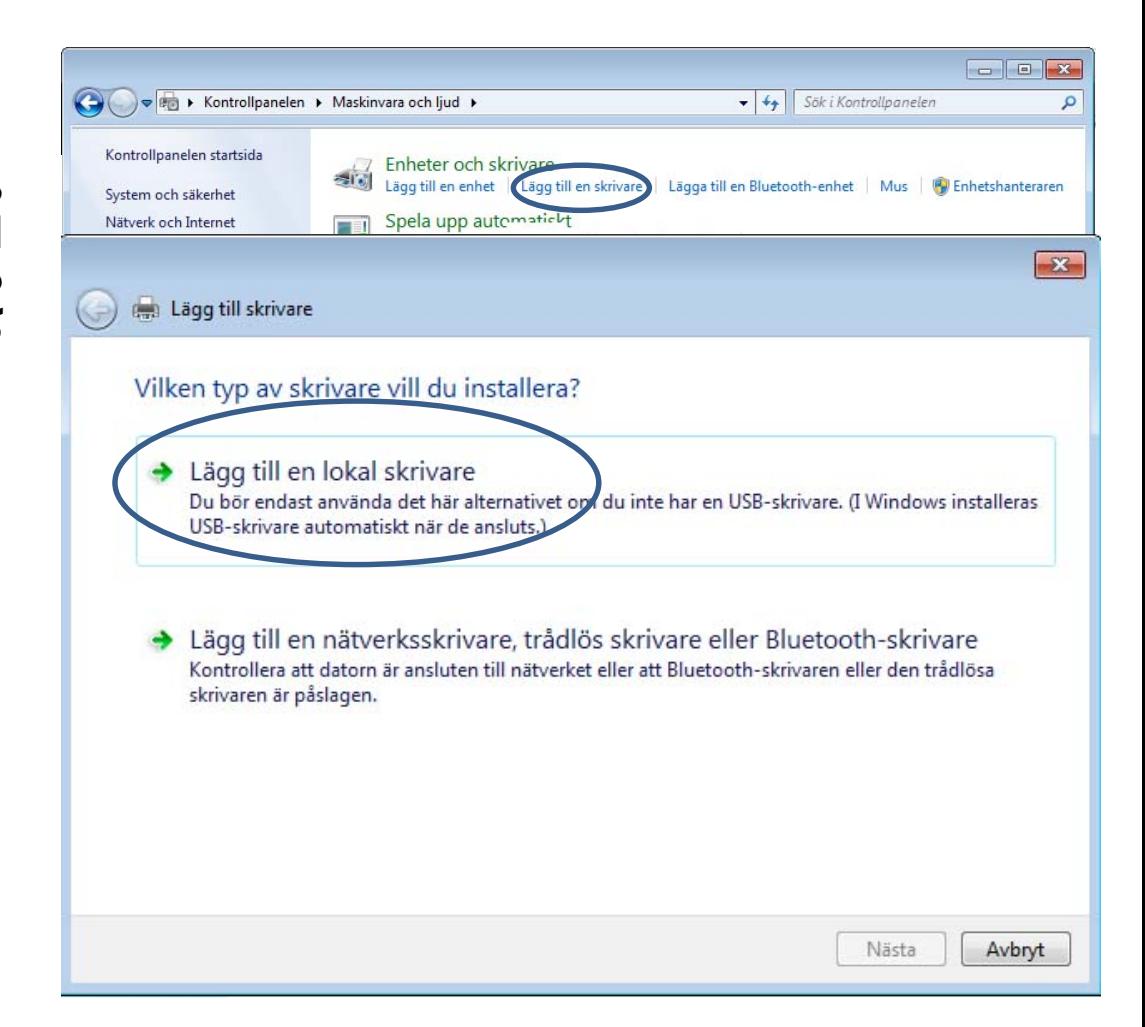

#### وقتی از یک برنامه چاپ می گیرید، از **ut Skriv** در منوی فایل استفاده کنید. اگر با کلیک روی آیکون چاپگر در نوار ابزار، درخواست پرینت کنید، امکان کنترل چاپ نیست. در عوض، چاپگر، کل سند را با استفاده از چاپگر از پیش گزیده کار پرینت را انجام خواھد داد.

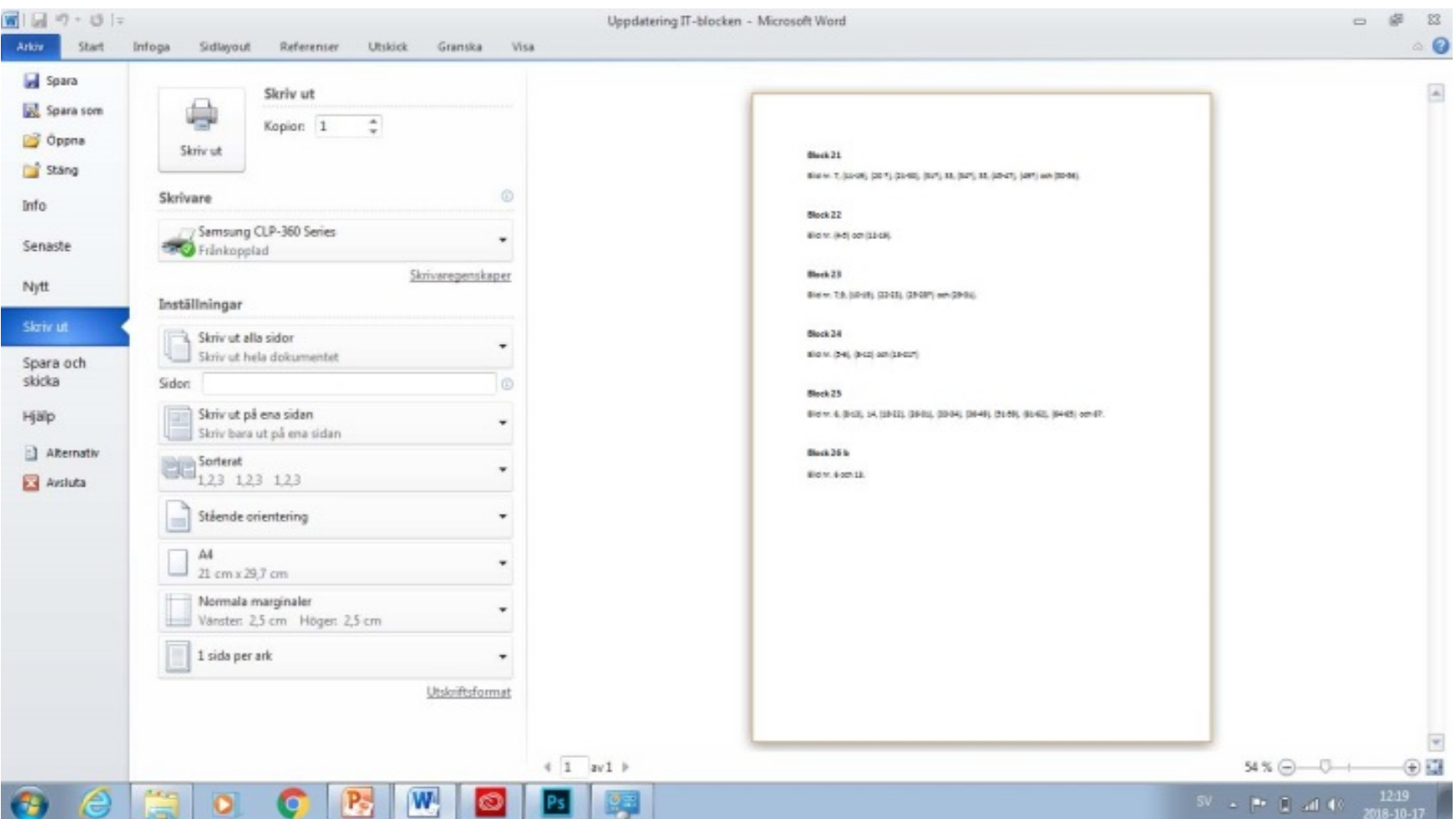

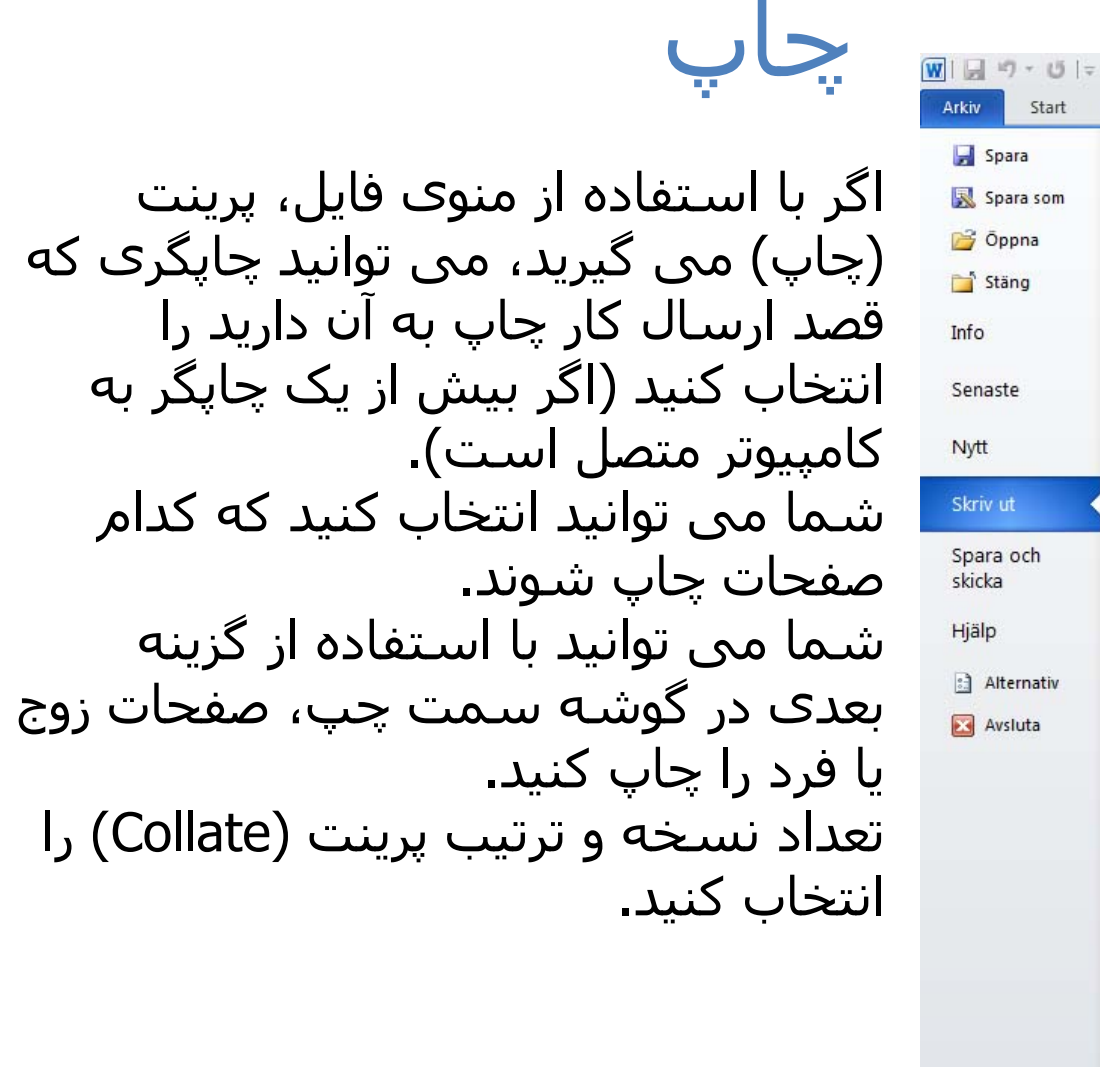

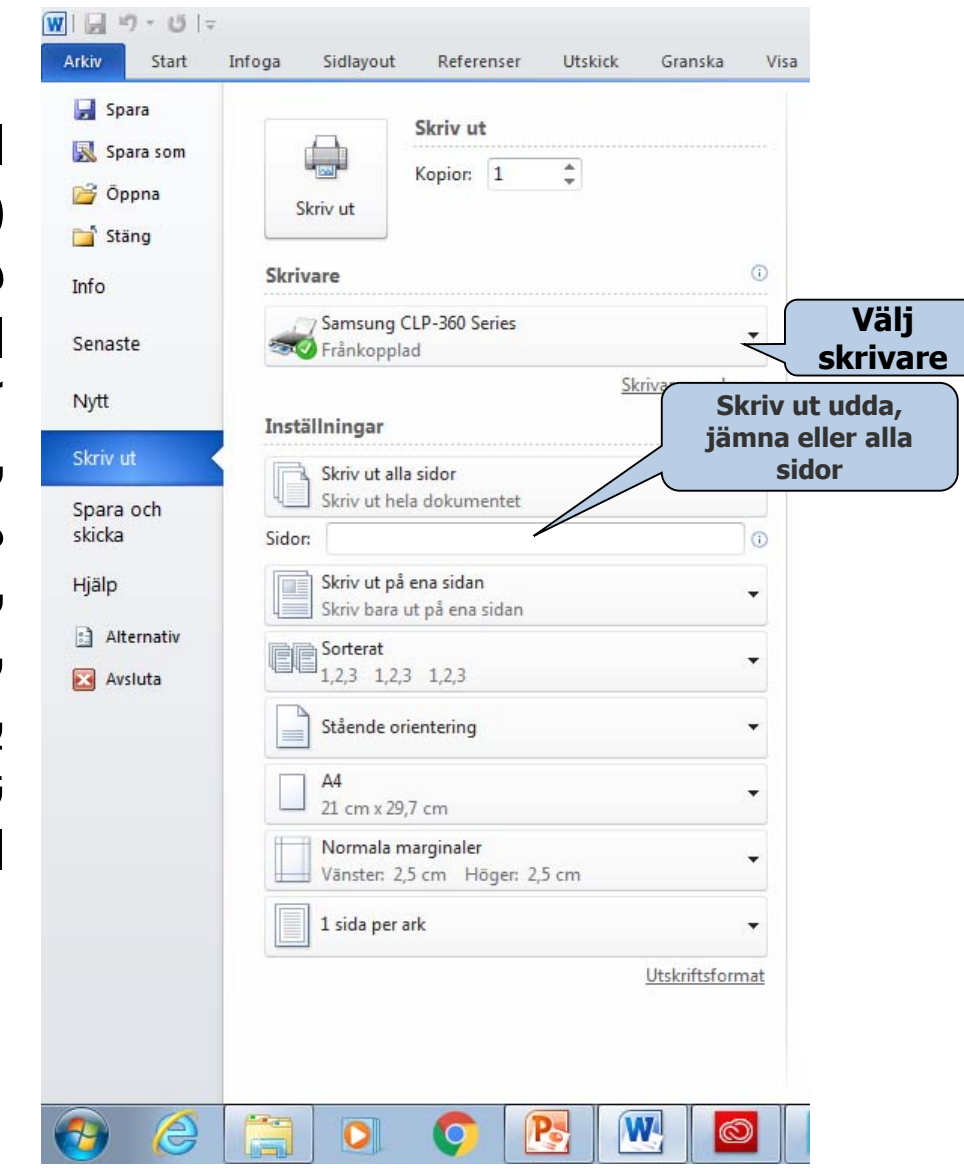

دستور Open در ویندوز ھر برنامه دستور **Öppna** را در منوی فایل دارد. وقتی روی **Öppna** کلیک می کنید، یک کادر گفتگو نمایش داده می شود. در این کادر گفتگو، شما می توانید محل فایلھای ذخیره شده را مرور کنید. برای باز کردن فایل دو بار روی آن کلیک کنید.

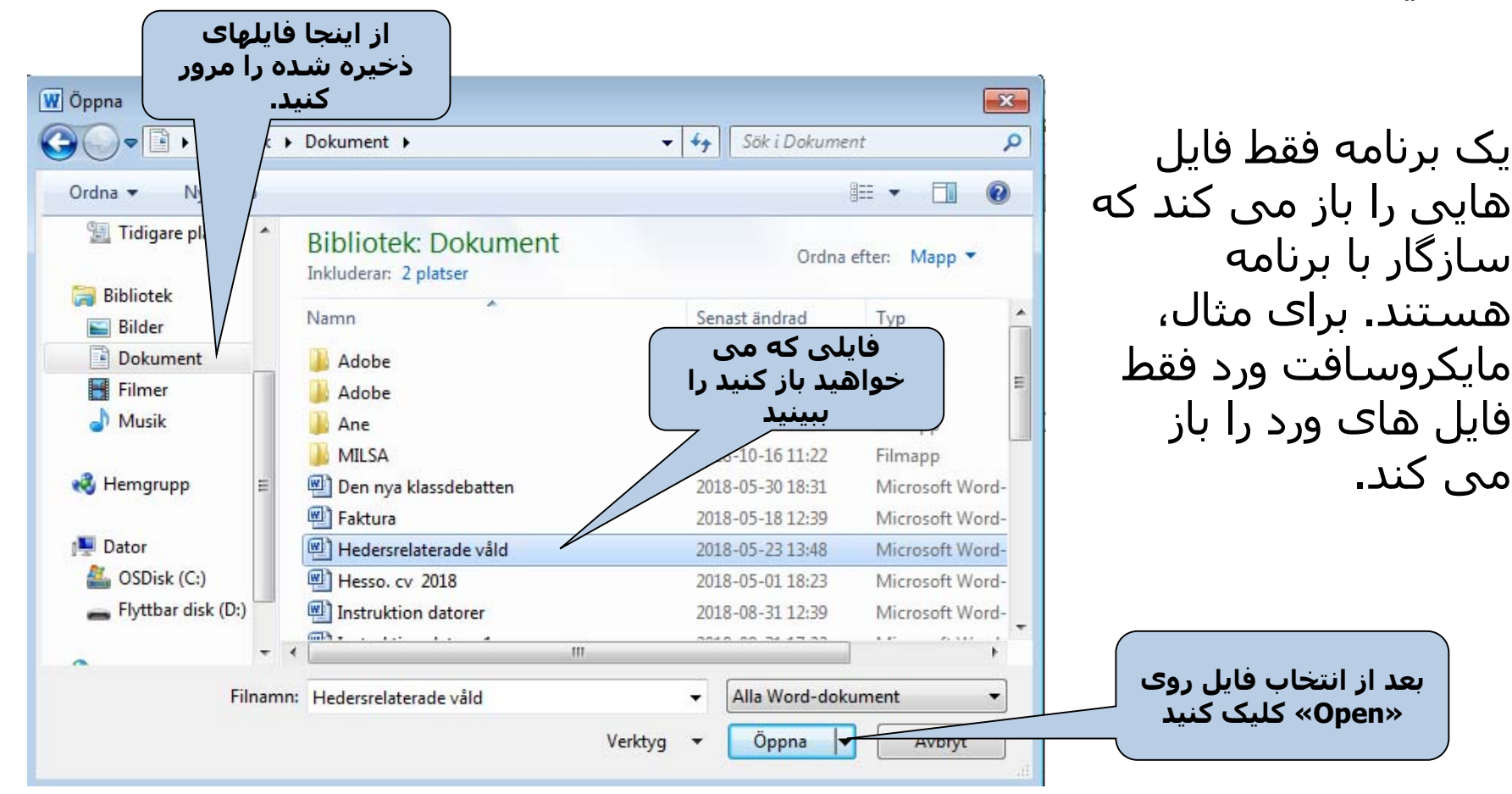

می کند.

کاوش در ویندوز

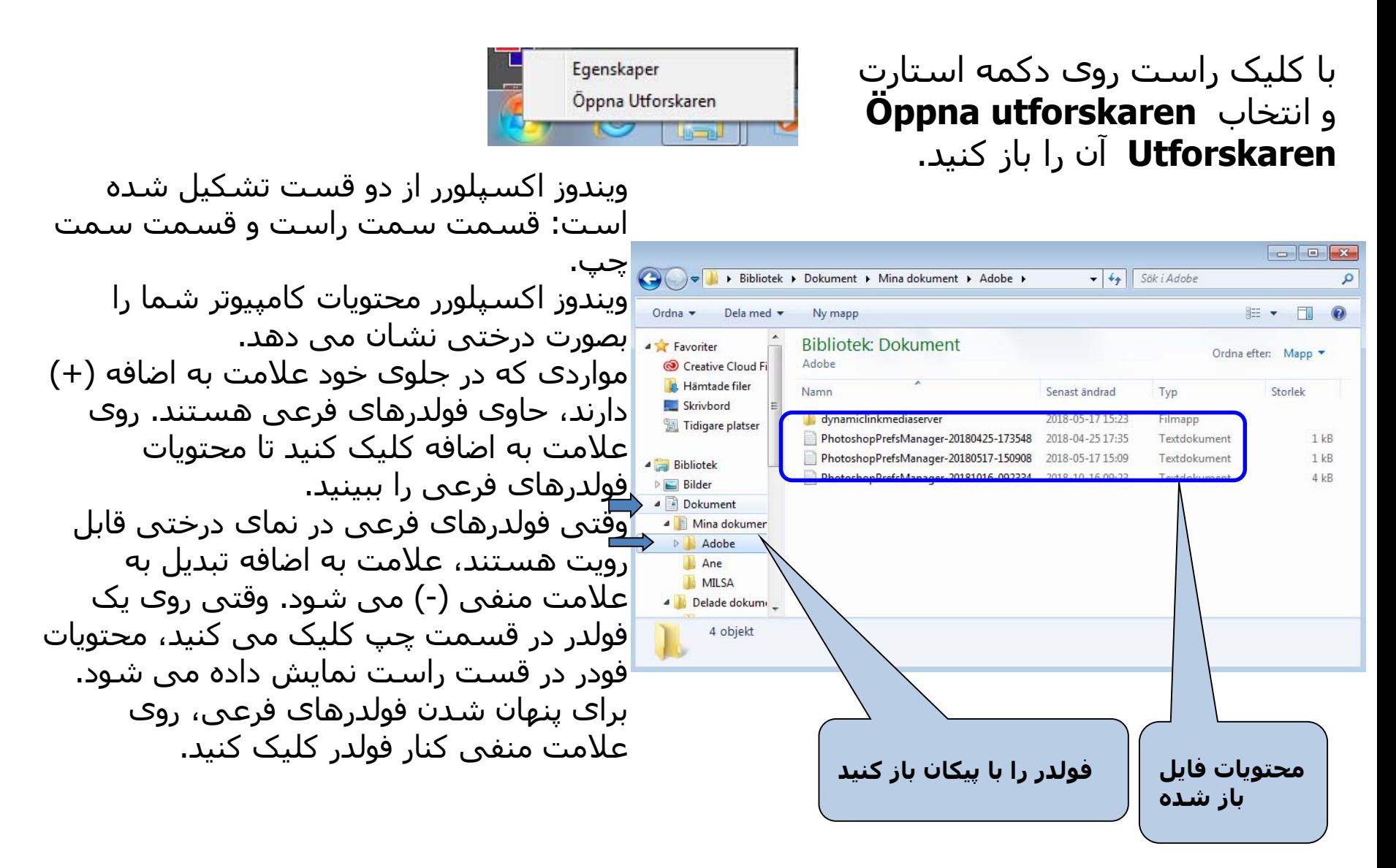

می توان تمام عملیات فوق را در قسمت راست انجام داد. در ضمن شما می توانید از نوار ابزار عملیات حذف (delete(، نام گذاری مجدد (rename(، برش (cut (و چسباندن (Paste (را انجام دھید (به تصویر نگاه کنید). به علاوه، می توانید روش نمایش محتویات را کنترل کنید (بصورت بند انگشتی (Thumbnail)، خلاصه (Abstract)، آیکونی (Icons)، فهرستی (List) یا فهرست مفصل (List Detailed(. به علاوه می توانید یک فایل خاص را جستجو کنید.

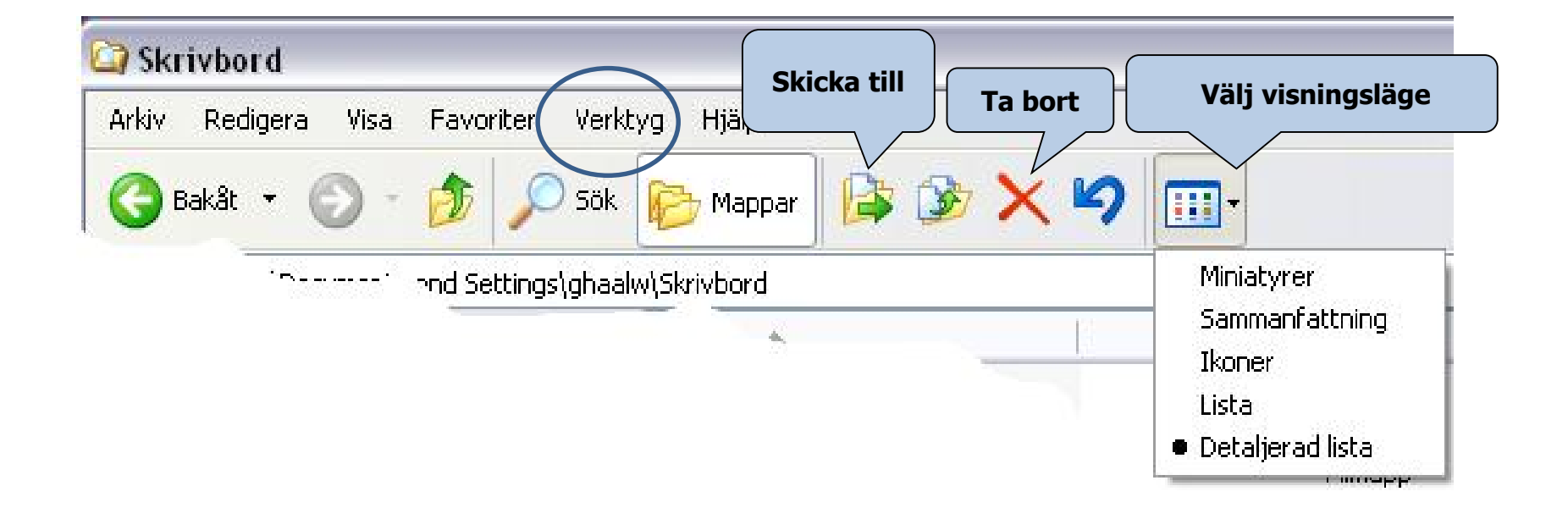